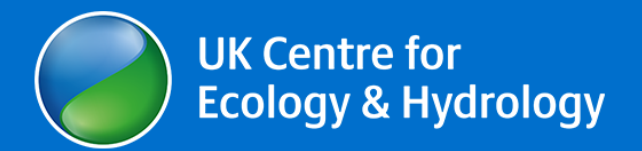

# **SCAIL-Agriculture: User guide**

March 2024

## **Contents**

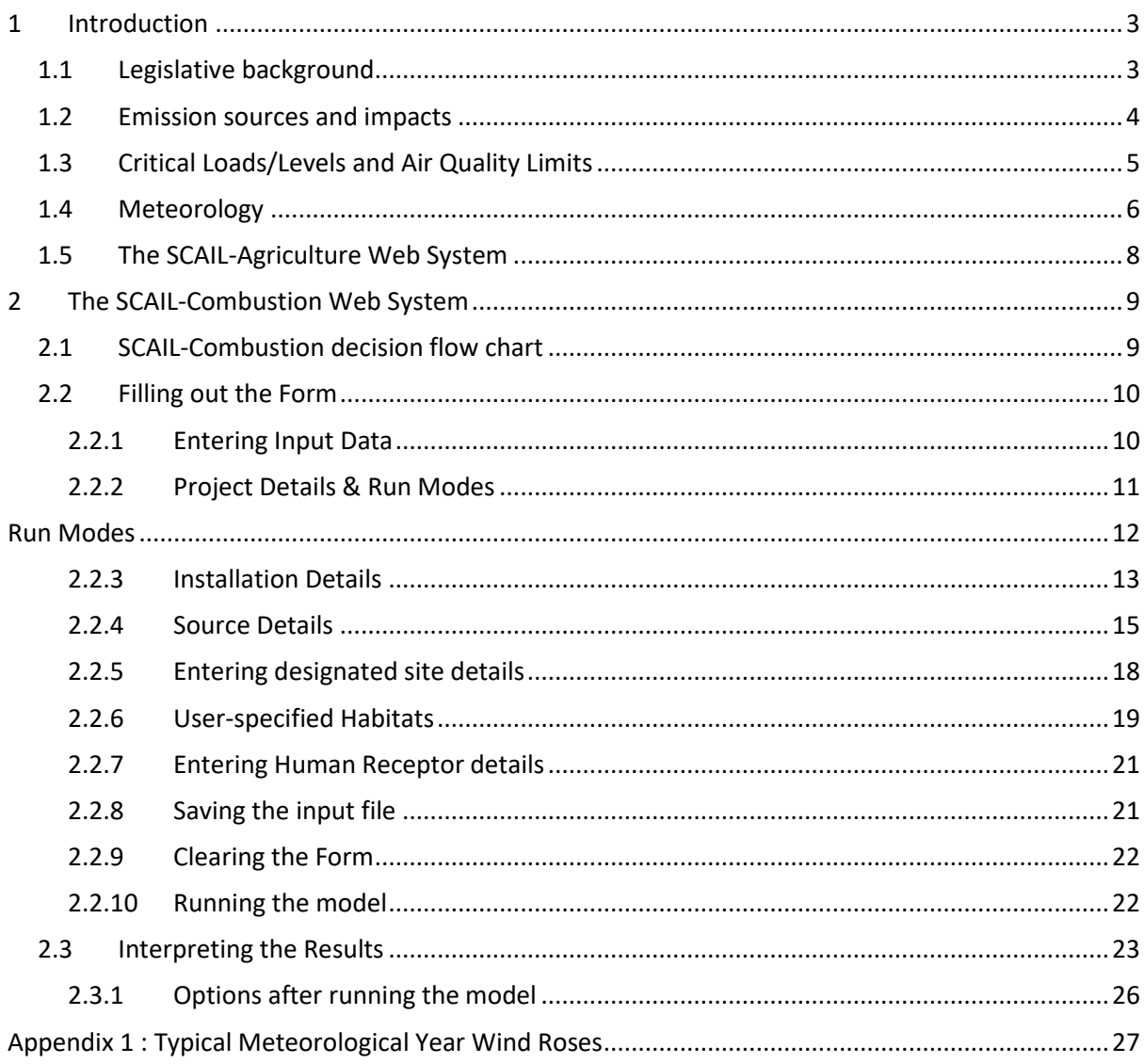

## <span id="page-2-0"></span>**1 Introduction**

Simple Calculation of Atmospheric Impact Limits from Agriculture Sources (SCAIL-Agriculture) is a screening tool for assessing the impact from agriculture sources on semi-natural areas like SSSIs and SACs, and human health receptors. The model provides an estimate of the amount of ammonia, nitrogen and acidity deposited on a habitat from the agriculture source as well as particulate  $PM_{10}$ concentrations from livestock housing for human health receptors. These values can then be used to assess whether impact limits for human health or habitats are exceeded or not.

The SCAIL-Agriculture user guide provides information critical loads and the model, as well as providing a walk-through of the system itself. You will be shown how to complete a query using the web form and how to interpret the results.

## <span id="page-2-1"></span>**1.1 Legislative background**

Industrial Emissions Directive - Intensive agriculture is covered under the Environmental Permitting Regulations (in England and Wales); Pollution Prevention and Control (Scotland) Regulations 2012; Pollution Prevention and Control (Industrial Emissions) Regulations (Northern Ireland) 2013 ('The Regulations'); and, Environmental Protection Agency (Industrial Emissions) (Licensing) Regulations Republic of Ireland) 2013 for the rearing of poultry and pigs. There are three main activities that are included in the regulations, for installations with more than: i) 40,000 places for poultry, including ducks and turkeys; ii) 2,000 places for production pigs (over 30 kilogrammes); or iii) 750 places for sows For the three situations above, there is also a requirement to look at the different emission sources of NH3 that are occurring within these types of installation - namely emissions from housing, storage and land spreading. On an environmental permit application form, and on the SCAIL web site, you will be asked to fill out all the sources involved in your farming operation that contribute to NH3 emissions. Further detailed information on IED can be found on the APIS IED Directive page.

The following links will direct the user to the relevant guidance specific to the agency regulating the installation.

- England: [http://www.environment-agency.gov.uk/business/sectors/40069.aspx;](http://www.environment-agency.gov.uk/business/sectors/40069.aspx)
- Wales: [http://naturalresourceswales.gov.uk/apply-buy-report/apply-buy](http://naturalresourceswales.gov.uk/apply-buy-report/apply-buy-grid/installations/intensivefarming/)[grid/installations/intensivefarming/](http://naturalresourceswales.gov.uk/apply-buy-report/apply-buy-grid/installations/intensivefarming/)
- Scotland: [http://www.sepa.org.uk/air/process\\_industry\\_regulation/pollution\\_prevention\\_\\_control/int](http://www.sepa.org.uk/air/process_industry_regulation/pollution_prevention__control/intensive_%20agriculture.aspx) [ensive\\_ agriculture.aspx:](http://www.sepa.org.uk/air/process_industry_regulation/pollution_prevention__control/intensive_%20agriculture.aspx)
- Northern Ireland: http://www.doeni.gov.uk/niea/pollutionhome/ippc/ippc\_farmregs/application\_forms\_and [guidance.htm;](http://www.doeni.gov.uk/niea/pollutionhome/ippc/ippc_farmregs/application_forms_and_guidance.htm)
- Ireland:<http://www.epa.ie/pubs/forms/lic/ipc/#d.en.46362>

If there is the potential for deposition to have an impact on a site with a conservation designation [e.g. Special Area of Conservation (SAC) or in the UK an Area/Site of Special Scientific Interest (ASSI/SSSI)] then this potential impact needs to be considered.

**PM<sup>10</sup> legislation** - Air quality regulation within the EU is based upon the Ambient Air Quality Directive (2008/50/EC) and Directive 2004/107/EC, which set limits for concentrations of pollutants in outdoor air. These are promulgated in national legislation. Air quality is a devolved matter, though the UK government leads on international and European legislation. Administrations in Scotland,

Wales and Northern Ireland are responsible for their own air quality policy and legislation. The Air Quality (Standards) Regulations 2010 transpose into English law the requirements of Directives 2008/50/EC and 2004/107/EC on ambient air quality. Equivalent regulations have been made by the devolved administrations in Scotland, Wales and Northern Ireland. The equivalent in the Republic of Ireland is the Air Quality Standards Regulations 2011.

**Odours** - The Environmental Permitting Regulations require the control of pollution including odour. In addition, action on odours can be taken under Section 80 of The Environmental Protection Act 1990 in cases where a statutory nuisance is found to exist. Whether or not odour constitutes a statutory nuisance depends on several factors, including:

- severity
- duration
- frequency and
- whether it interferes with the "average" person's reasonable enjoyment of their property.

In other words, an unpleasant odour in someone's garden in the winter that does not enter their house would not constitute a statutory nuisance as the "average" person would not be expected to spend significant periods of time in their garden during cold weather. However, during warmer weather they are more likely to be in the garden and therefore the same odour would be more likely to constitute a statutory nuisance. A Public Inquiry at Newbiggin-on-Sea established that the 98th percentile of hourly concentrations provided a suitable surrogate for determining an odour nuisance. Typically concentrations above between 1 and 5 Odour Units per cubic meter of air when evaluated as the 98th percentile of hourly values would be determined to result in odour pollution. [Horizontal Guidance from the Environment Agency](http://a0768b4a8a31e106d8b0-50dc802554eb38a24458b98ff72d550b.r19.cf3.rackcdn.com/geho0411btqm-e-e.pdf) for England, Wales, Scotland and Northern Ireland and the Odour Impact Assessment Guidance for EPA Licensed Sites for the Republic of Ireland provides further details on the assessment of odour issues for regulatory purposes.

Further, guidance can be found at: [https://www.scottishairquality.co.uk](https://www.scottishairquality.co.uk/) | https://www.sepa.org.uk [| https://www.apis.ac.uk](https://www.apis.ac.uk/) | [https://www.environment-agency.gov.uk](https://www.environment-agency.gov.uk/) | [https://naturalresourceswales.gov.uk](https://naturalresourceswales.gov.uk/) | [https://www.epa.ie](https://www.epa.ie/) | [https://www.doeni.gov.uk.](https://www.doeni.gov.uk/)

### <span id="page-3-0"></span>**1.2 Emission sources and impacts**

**Ammonia (NH3)** and impacts - Ammonia (NH3) in the atmosphere results primarily from the decomposition and volatilisation of animal wastes. As such it is in principle a natural trace gas. However, as agricultural livestock numbers have dramatically increased, together with increases in nitrogen fertilization, NH3 emissions have increased accordingly (Sutton et al. 19931 ). Emissions of ammonia lead to the deposition of nitrogen to vegetative surfaces through processes of wet and dry deposition.

**Nitrogen (N) deposition** - describes the input of reactive nitrogen from the atmosphere to the biosphere both as gases, dry deposition and in precipitation as wet deposition. Enhanced reactive nitrogen deposition is a consequence of global emissions of oxidised nitrogen (NO, HNO<sub>3</sub> and NO<sub>2</sub> – often referred to as  $NO<sub>v</sub>$ ) from fossil fuel combustion, and reduced N (NH<sub>x</sub>) from agricultural sources. Excess nitrogen deposition to terrestrial plants can lead to eutrophication effects, and communities most at risk are those rich in mosses and lichens, and where species richness is comprised of slow growing species. Competition from invasive species, often grasses, poses a threat for many plant communities but the type of species invading will depend on the proximity of a seed source (arable, farmed land). Nitrogen deposition can also increase the risk of damage from drought (summer and winter) and frost.

Ecosystem impacts – see APIS Overview [Nitrogen Deposition](http://www.apis.ac.uk/overview/pollutants/overview_N_deposition.htm)

**Acid deposition** – represents the mix of air pollutants that deposit from the atmosphere leading to acidification of soils and freshwaters. It mainly consists of pollutants emitted by the combustion of fossil fuels (e.g. power generation). The removal of these pollutants from the atmosphere is in the form of wet deposition in rainfall, cloud-water or occult deposition, mist and dew, but also includes dry deposited acidifying gases. Rainfall that is acidic, possesses elevated H+ ion concentrations, and has been commonly known as 'acid rain'.

Ecosystem impacts – see APIS Overview [Acid Deposition](http://www.apis.ac.uk/overview/pollutants/acid-deposition)

**Particulate matter, PM<sup>10</sup> -** Particulate pollution is composed of particles that are small enough to remain suspended in the air. Particulate matter pollution consists of very small particles floating in the air, which can include smoke, soot, dust, salts, acids, metals, and semi-volatile liquids. Particulate matter also forms when gases emitted from industrial and combustion sources, and motor vehicles undergo chemical reactions in the atmosphere. Particulate pollution also can include materials that can be highly toxic. Exposure to such particles can affect both the lungs and heart.

Human Health Impacts: PM<sub>10</sub> refers to particulate matter less than 10 microns in diameter, about one seventh the thickness of a human hair. Major sources of PM<sub>10</sub> include motor vehicles; wood burning stoves and fireplaces; dust from construction, landfills, and agriculture; wildfires and brush/waste burning, industrial sources, windblown dust from open lands; and atmospheric chemical and photochemical reactions. Suspended particulates produce haze and reduce visibility.

**Odour** - Odour is the smell that we are able to detect from substances, carried by air into our nostrils. The ability of odours to be carried long distances in the air means that odours have the ability to affect a large number of people. The degree to which people are affected will however depend on the sensitivity of their sense of smell and their tolerance of the odour in question. Odour problems are typically associated with the following:

- fumes from boilers, etc.
- smoke from bonfires or chimneys
- accumulations of waste (e.g. dog faeces, food items, etc.)
- odour arising from the manner in which animals are kept and
- odour from industrial, trade or business premises Occasionally, pollutants have an accompanying odour, e.g. hydrogen sulphide or ammonia.

## <span id="page-4-0"></span>**1.3 Critical Loads/Levels and Air Quality Limits**

Critical Loads/levels are the threshold level for the deposition or concentration of a pollutant above which harmful indirect effects may occur on a habitat or species, according to current knowledge. Additional deposition above the Critical Load/Level is termed Critical Load/Level Exceedance. For combustion processes we are primarily interested in SO2 and NOx emissions which lead to sulphur and nitrogen being deposited onto vegetation which may be harmful. Deposition is always quoted in kg of sulphur or nitrogen per hectare per year (kg S/ha/yr and kg N/ha/yr respectively). If 15 kg of nitrogen were deposited to a sensitive bog ecosystem every year, where the bog has a critical load of 5-10 kg N/ha/yr over time the integrity of the bog would decrease. Critical loads have been set to protect the vegetation but symptoms may not be visible for up to 10 to 20 years.

Further information o[n critical loads and levels.](http://www.apis.ac.uk/overview/issues/overview_Cloadslevels.htm)

SCAIL Agriculture also assesses human health receptors using the National Air Quality Objectives. In SCAIL we provide the user the option to test against  $PM_{10}$ . Details of the air quality limit values can be found in the following UK AIR [web pages](https://uk-air.defra.gov.uk/air-pollution/uk-eu-limits) and [document.](https://uk-air.defra.gov.uk/assets/documents/Air_Quality_Objectives_Update.pdf)

## <span id="page-5-0"></span>**1.4 Meteorology**

The SCAIL-Agriculture screening model uses an approach that uses data from nearby meteorological stations. The Typical Meteorological Year approach is used to derive meteorological data to best represent the long-term dataset based on the similarity of the annual wind direction distribution to the long-term average (five year). Similarity of long-term wind direction distributions of nearby stations has been used to reduce the number of meteorological stations used. The 109 stations included in the model for the UK are shown in Figure 1 below with a full table in Appendix 1.

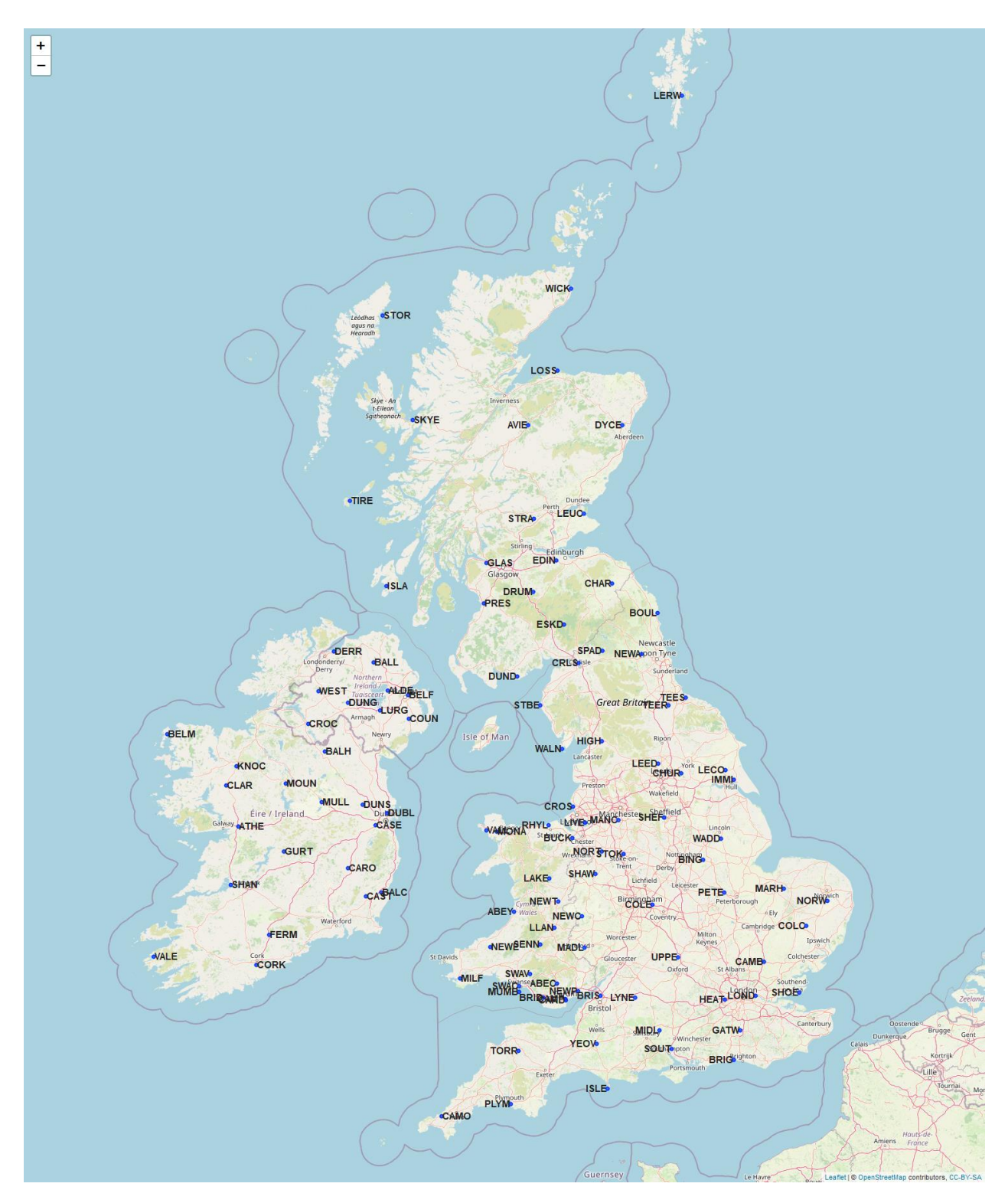

*Figure 1: 109 Meteorological Station used in SCAIL-Agriculture*

## <span id="page-7-0"></span>**1.5 The SCAIL-Agriculture Web System**

This section provides a brief walk-through of the system and will guide you through the form filling exercise and interpretation of the results.

SCAIL-Agriculture decision flow chart Figure 2 shows the flow diagram of the SCAIL agriculture tool and the decisions that may be taken in carrying out an environmental assessment. Since the tool compares a number of metrics for habitats or human health, obtaining no exceedance on all limits may be difficult. Where environmental standards are already exceeded by the background or the new installation results in an exceedance you should consult the relevant regulatory guidance for further action. In addition, for emissions of ammonia where a sensitive receptor is located within 250 metres of the installation the following guidance must be followed:

- *For intensive farming sites that are regulated under the Environmental Permitting Regulations (EPR) in England and Wales (PPC permitted sites in Scotland, IED in Northern Ireland) and with distances to the nearest sensitive receptor of less than 250m, applicants must go straight to undertaking detailed modelling.*
- *For non-EPR (PPC / IED) sites with distances to the nearest sensitive receptor between 100- 250m, SCAIL can be used and then advice must be sought from the regulator for clarification on whether detailed modelling is required.*
- *For sites with distances to the nearest sensitive receptor of less than 100m, detailed modelling will be required.*

<span id="page-8-1"></span><span id="page-8-0"></span>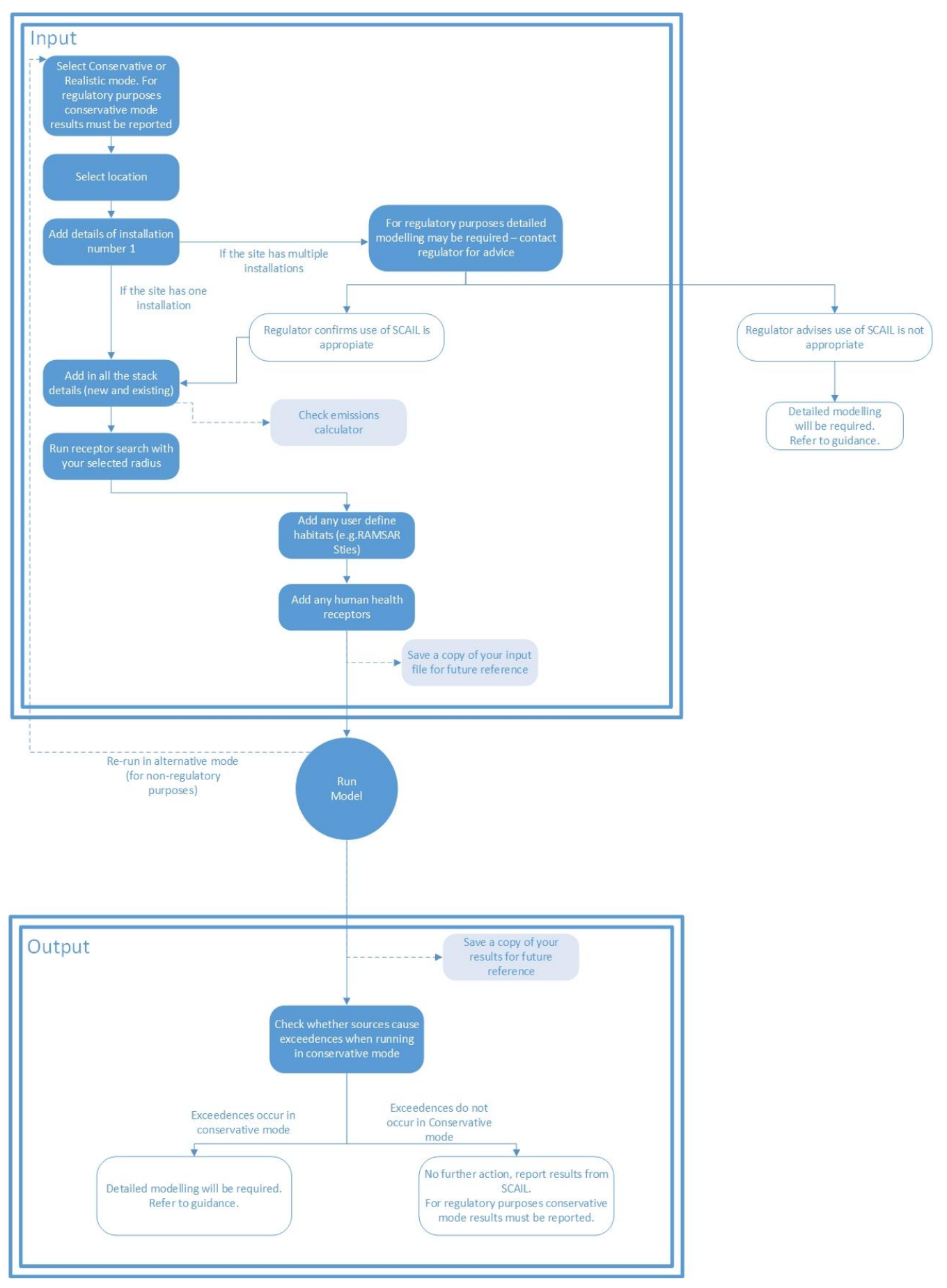

*Figure 2: SCAIL Agriculture flow chart*

## <span id="page-9-0"></span>**2.2 Filling out the Form**

Throughout the SCAIL-Agriculture web system the user is provided with guidance notes by using the information icon ( $\odot$ ). By clicking the mouse on the icon (see [Figure 4\)](#page-9-2) text is displayed in the grey box on the right of the form giving guidance on the relevant input field.

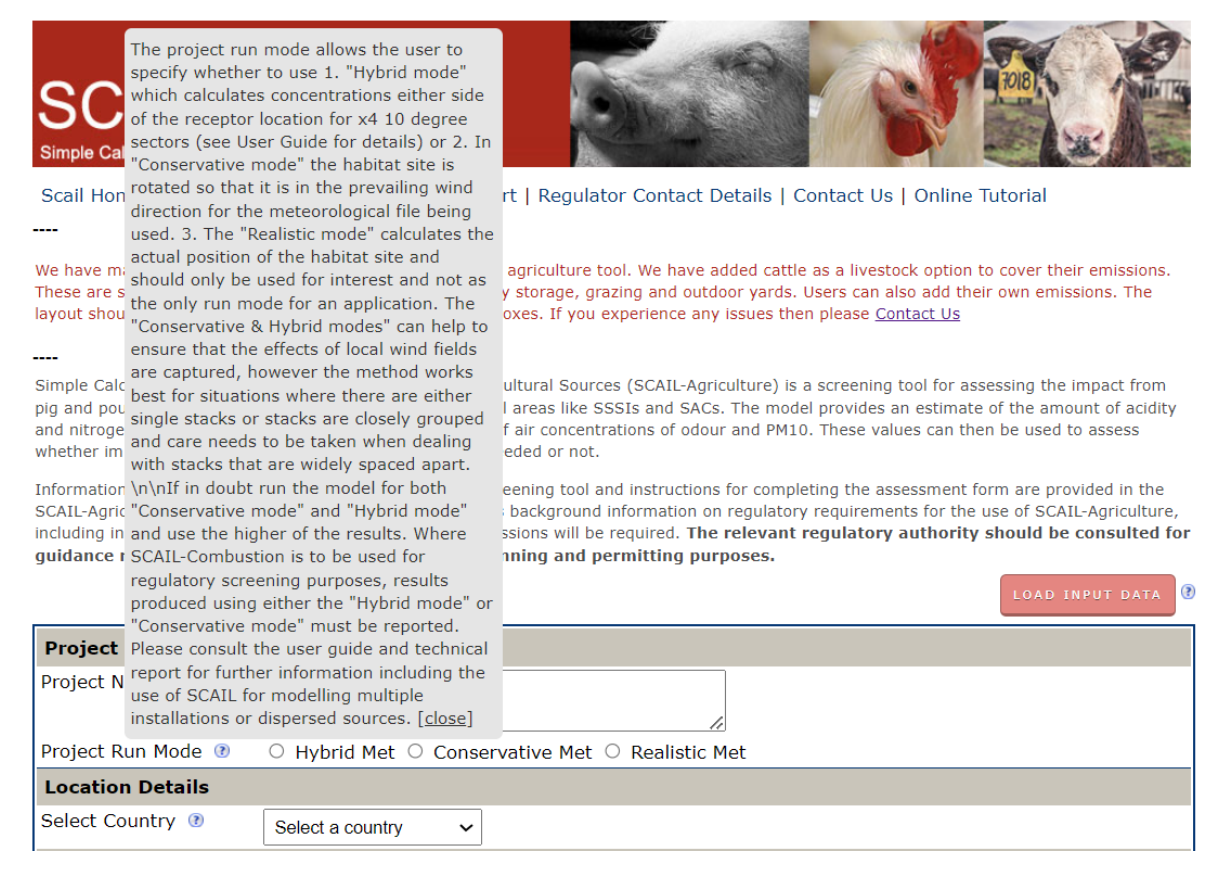

*Figure 4: How to use the guidance info tool* 

#### <span id="page-9-2"></span><span id="page-9-1"></span>*2.2.1 Entering Input Data*

All the information needed to run the model is entered on the web form. However, if you have saved input data from a previous run, this can be loaded by clicking on the **Load Input Data** button at the top-right of the form. This will bring up a window where the input file can be selected and loaded [\(Figure 5\)](#page-10-1). This will populate the form with the saved input data, ready to edit or run.

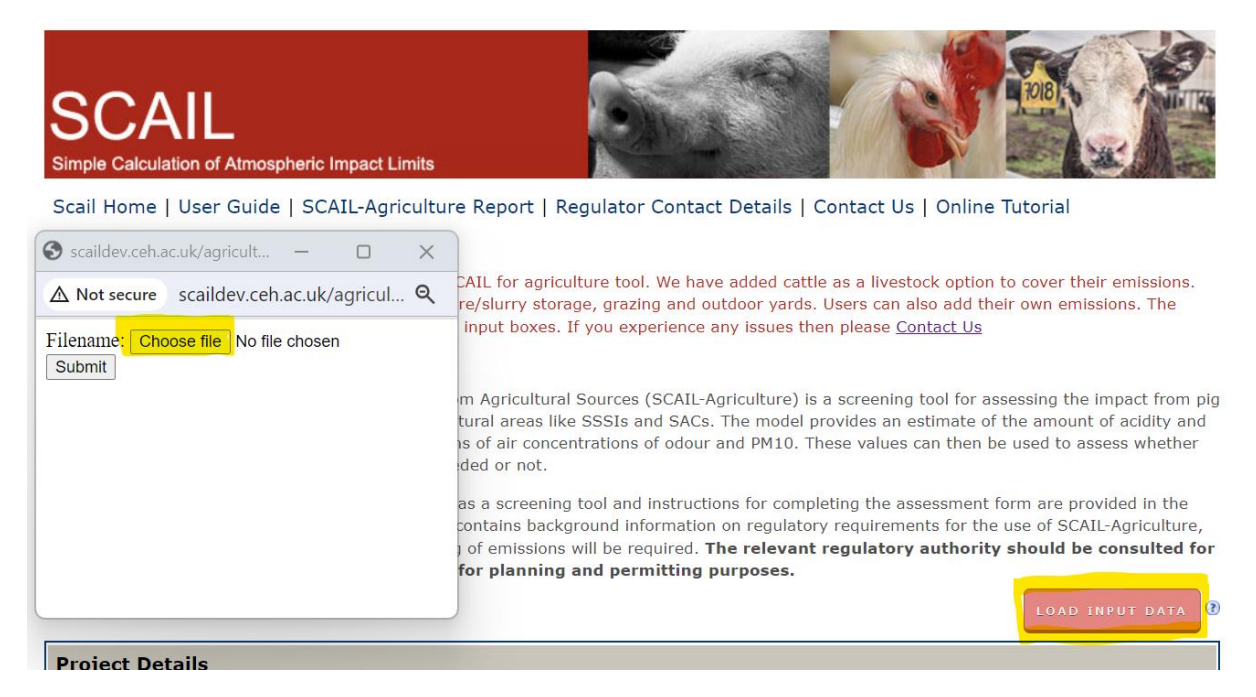

*Figure 5: Specifying file for loading input data*

#### <span id="page-10-1"></span><span id="page-10-0"></span>*2.2.2 Project Details & Run Modes*

In the **Project Notes** box you can enter details on the sources to be modelled and the type of run being carried out, *e.g*. 'hybrid' or 'conservative. This information is copied onto the output screen and also to any output files saved [\(Figure 6\)](#page-10-2).

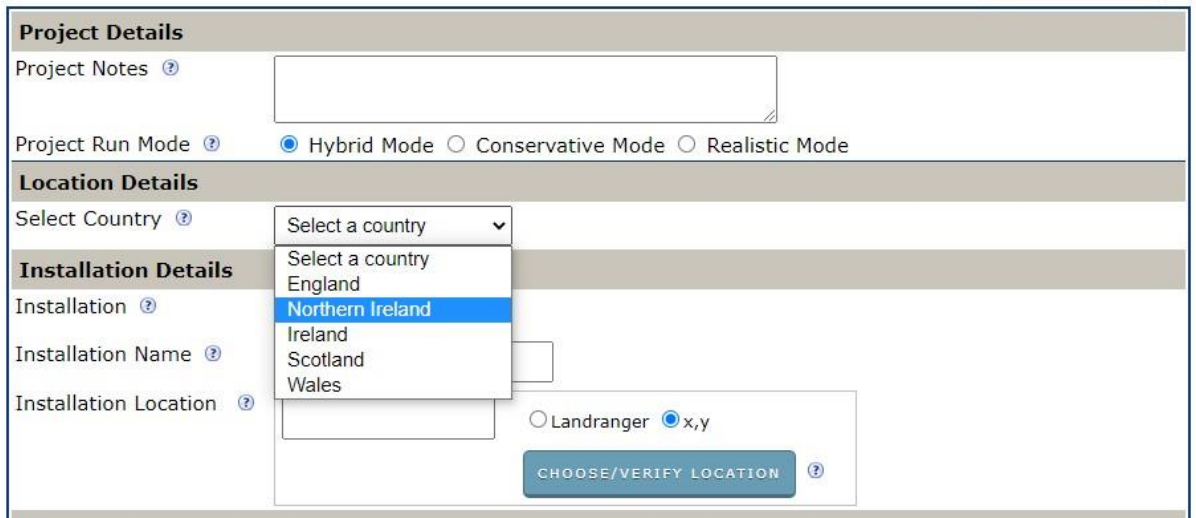

<span id="page-10-2"></span>*Figure 6: Initial project setup*

For the Project Run Mode, either **Hybrid** or **Conservative** (or **Realistic** mode) can be chosen [\(Figure](#page-10-2)  [6\)](#page-10-2).

**Where SCAIL-Agriculture results are to be reported to the relevant regulatory authority, results must be produced using the Hybrid or Conservative run mode**.

### <span id="page-11-0"></span>*Run Modes*

SCAIL-Agriculture can be used in either mode as a guide for non-regulatory purposes such as exploratory investigations for planning, pre-application or research.

#### **Conservative Mode:**

In Conservative mode the source to receptor bearing will rotate the habitat site so that it is in the prevailing wind direction for the meteorological file being used and hence receive the highest amount of pollutant concentration and deposition. The 'Conservative Mode' assumption can help to ensure that the effects of local wind fields are captured. However, the method works best for situations where there are either single sources or sources are closely grouped, and care needs to be taken with sources that are widely spaced apart. For this reason, **the use of SCAIL-Agriculture is not suitable for regulatory screening of sites with multiple installations or dispersed sources, and the relevant Regulatory Authority should be contacted for advice.**

The prevailing wind direction at each of the meteorological sites is listed in Table A1.1, 'Wind Direction (degrees)'.

The following examples illustrate the use of the 'Conservative Mode' option. The left hand and centre figures illustrate that the rotation of the receptor locations into the prevailing wind direction works well when Installation and sources (e.g. livestock sheds) are located close to a source. The source midpoint is determined by the location of Installation as defined by the user. The methodology does not work well when sources are distant from Installation as shown in the far right-hand figure.

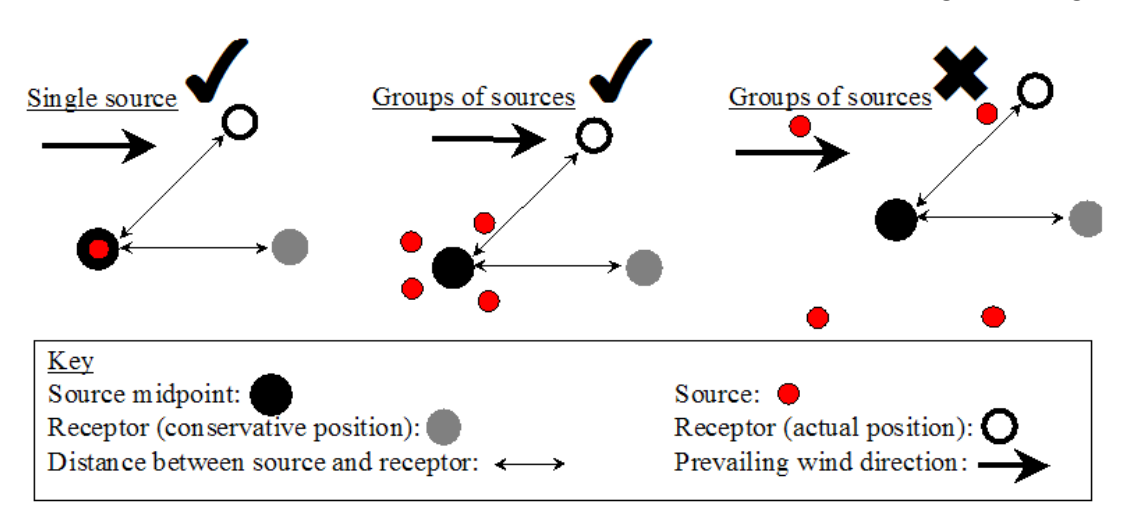

*Figure 7: Conservative mode together with use of running SCAIL Agriculture with single source, grouped sources and multiple 'dispersed' sources.* 

#### **Hybrid Mode:**

In the conservative mode, the bearing between the source and receptor is 'rotated' till a new bearing is aligned to the prevalent wind direction (for the nearest met station). This results in a worst case scenario, in terms of pollutant concentrations, at the receptor. Sometimes, this method is seen as too conservative and an alternative **Hybrid mode** is available to users. With the new update, the Hybrid mode will return the maximum concentration from the predictions among the arc points from  $\pm$ 40° to  $\pm$ 10° and the receptor. For each receptor, including the protected sites in the "search radius" function of SCAIL, there will be 9 calculations at 10° apart (Figure 7). A maximum concentration value from those calculations will be presented to the user.

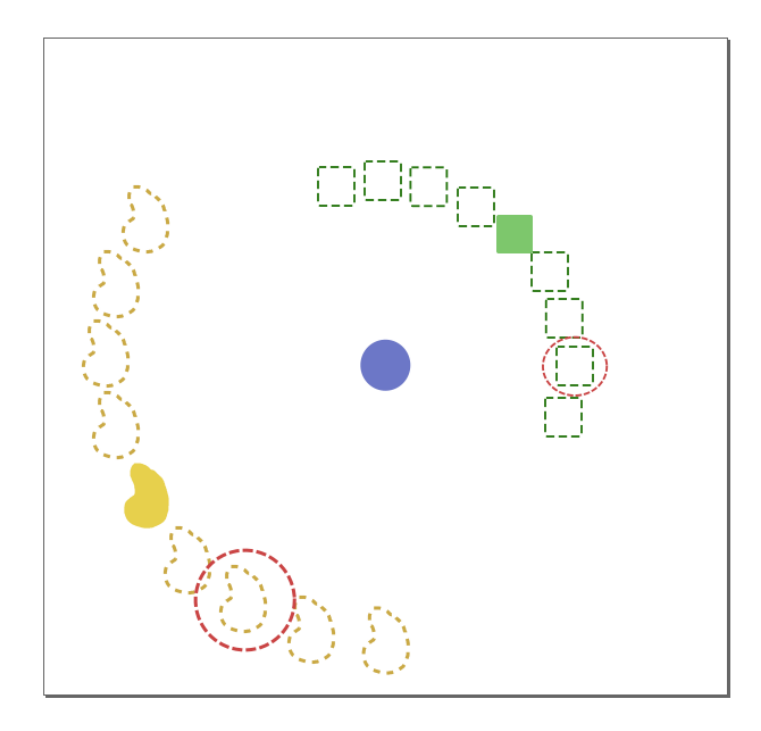

Source Receptor **Protected site** within the search radius Maximum concentration

*Figure 8: SCAIL Agriculture in Hybrid mode showing source and receptor and the four 10 degree bearings either site of the receptor location. The maximum concentration is presented to the user in the results page.* 

#### **Realistic Mode**:

Realistic mode will use the actual position of the receptor site and the bearing to the source.

Where SCAIL-Agriculture is not being used for regulatory purposes, in situations where a large number of sources are being modelled across a wide geographical area, the modeller should use the actual source position as applied through the "realistic met" option.

Details of the meteorological sites included in SCAIL-Agriculture can be seen in Appendix 1.

#### <span id="page-12-0"></span>*2.2.3 Installation Details*

An Installation is the facility or group of sources for which the assessment of releases is required. More than one Installation can be specified if the assessment is for a number of releases from different locations or if you want to see detailed output from a particular Source in isolation from the other Sources being modelling. **The use of SCAIL-Agriculture is not suitable for regulatory screening of sites with multiple installations or dispersed sources (as per Figure 6).** For dispersed sources please run them separately and add up the concentrations/deposition for each receptor. **If in doubt the relevant Regulatory Authority must be contacted for advice.**

Click on the down arrow next to the Installation to add another Installation, otherwise select the Installation identifier for which you are about to enter details (the default is 1 for the first Installation). If other Installations have been added, more than 1 identifier will be present [\(Figure 9\)](#page-13-0). To delete an Installation, select the Installation then click on the cross next to the Installation selection box.

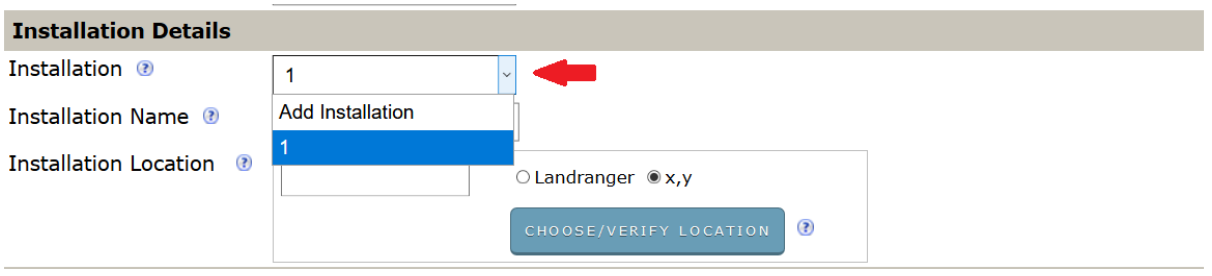

<span id="page-13-0"></span>*Figure 9: Specifying an installation*

Add the installation location in the 'Installation Location' box, this can be done in two ways;

- Enter the grid reference of your installation (See Figure 7)
	- o If your gird reference is in the landranger format i.e. NY587803 please select the "landranger" option and add your gird reference in the box.
	- o If your grid reference is in the x,y format i.e. 358784,580380 please select the "x,y" option and add your grid reference in the box. Note that there should be no spaces after the coma.

You can verify your location by clicking in "**choose/verify location**" to make sure the red location marker is in the correct place. Close the Map box when finished.

• Choose a location in the map - if you don't have a grid reference you can leave the "Installation Location" box empty and click in the "**choose/verify location**" button. Another window with a map will show (see Figure 8). Navigate through the map (use the zoom + and - buttons) and look for your installation location. When you locate your installation, click on the map to add a marker where your installation is located. Click the "OK" button in the grey box in the map and the new location co-ordinates will be transferred to the **Installation Location** box.

The new location co-ordinates are transferred back to the **Installation Location** box. Click OK to close the map window when finished.

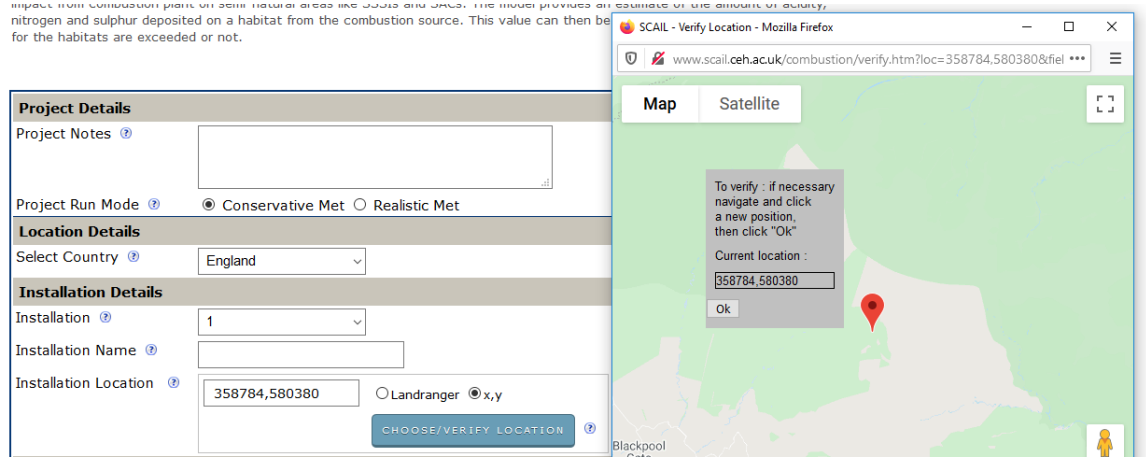

<span id="page-13-1"></span>*Figure 10: Verifying the location details after adding the location in the box*

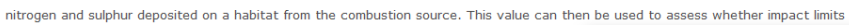

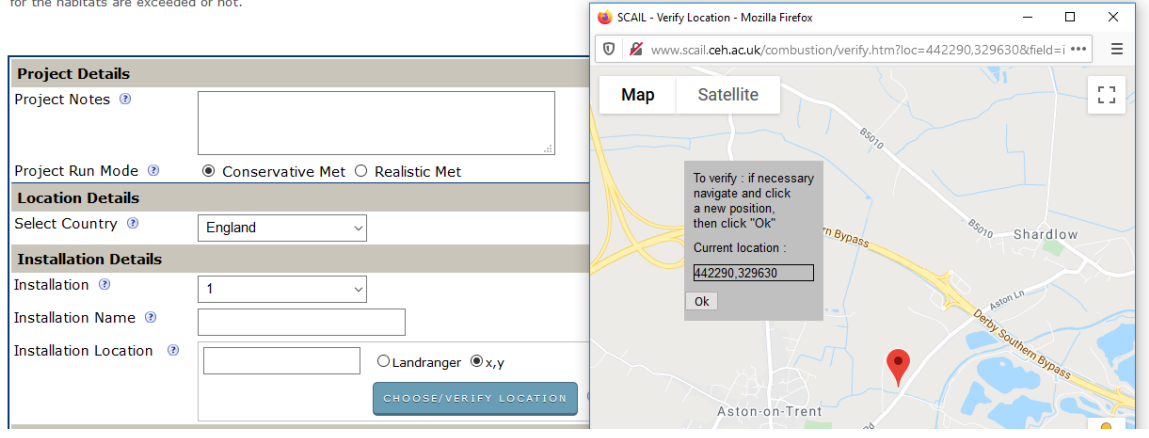

*Figure 11: Choosing the location details by clicking on the map. Click 'OK' to confirm your location.*

#### <span id="page-14-0"></span>*2.2.4 Source Details*

Each Installation is made up of a number of discrete Sources representing component contributions on the farm from which pollutants are emitted. It should be noted that SCAIL-Agriculture groups all the contributing sources in an Installation and therefore you will not be able to tell how much contribution to the total concentration or deposition a particular source made. Where you require details of the specific contributions then simply create a separate Installation and put the source you want to specifically identify into this Installation (Installations can overlap each other).

The Source details section allows the specification of each Source at an Installation. Enter the details for each Source. If you want to use multiple Sources, fill in the details for one Source, then select **Add Source** from the **Source** drop-down and fill in the details for the additional Source. Sources can be removed using the red delete button [\(Figure](#page-15-0) 12). Up to 20 sources can be added.

For each Source, enter a Source name and a location. This process is identical to the specification of Installation location (see Installation details). Enter the relevant co-ordinates, then click on Verify location to open the map window allowing the source location to be confirmed or moved by clicking at a new location and clicking "**OK**" to confirm the new location ([Figure 10: Verifying the location](#page-13-1)  [details after adding the location in the box\)](#page-13-1).

If your application is for a new Installation or Source, select '**New**'. If you are including an existing Sources, select '**Existing**' (see Figure 9).

#### **User Options**

Select Pig or Poultry depending on the livestock type you are assessing. At this point you are now ready to enter the data that will be used to calculate the emissions coming from the various agricultural Sources. SCAIL uses the same emission factors found in the IED application. There are three menus associated with Source type (Figure 12). Most of the time you will need to select all 3.

- The first select list shows the three main types of agricultural Sources: 1. Housing 2. Litter / Manure Storage 3. Land Spreading
- The second select menu will depend on what is selected in the first menu, but it will contain livestock types, storage or land spreading operations.
- Finally the third select menu gives further detail. The two input boxes are for inputting the number of livestock or area of housing or volume of slurry spread on fields.

For example, in Figure 8 the user has selected "Housing", "Layers" and "Cages deep pit". There are 16000 layers in the housing unit which has an area of 3475 m2. It should be noted that SCAIL-Agriculture includes buildings as cuboids. If housing is selected, you are prompted to specify the building height and select if the building is naturally ventilated. If the building is not naturally ventilated (i.e. it is ventilated by mechanical fans) then specify the location of the ventilation fans as either "Roof" or "Side of Building" using the "Fan Location" drop down. If you do not know the location of the ventilation fans or if there is a roughly even split between fans mounted on the roof and walls of the building then you should select "Side of Building". When "Roof" mounted fans are selected then you should specify the number of fans, the diameter of a typical exhaust and airflow of a typical fan (Figure 12). If any of information required for including "Roof" mounted fans is unknown then use the "Side of Building" option. Guidelines on the ventilation rates for typical livestock types can be found in Table 2-D of the SCAILAgriculture report.

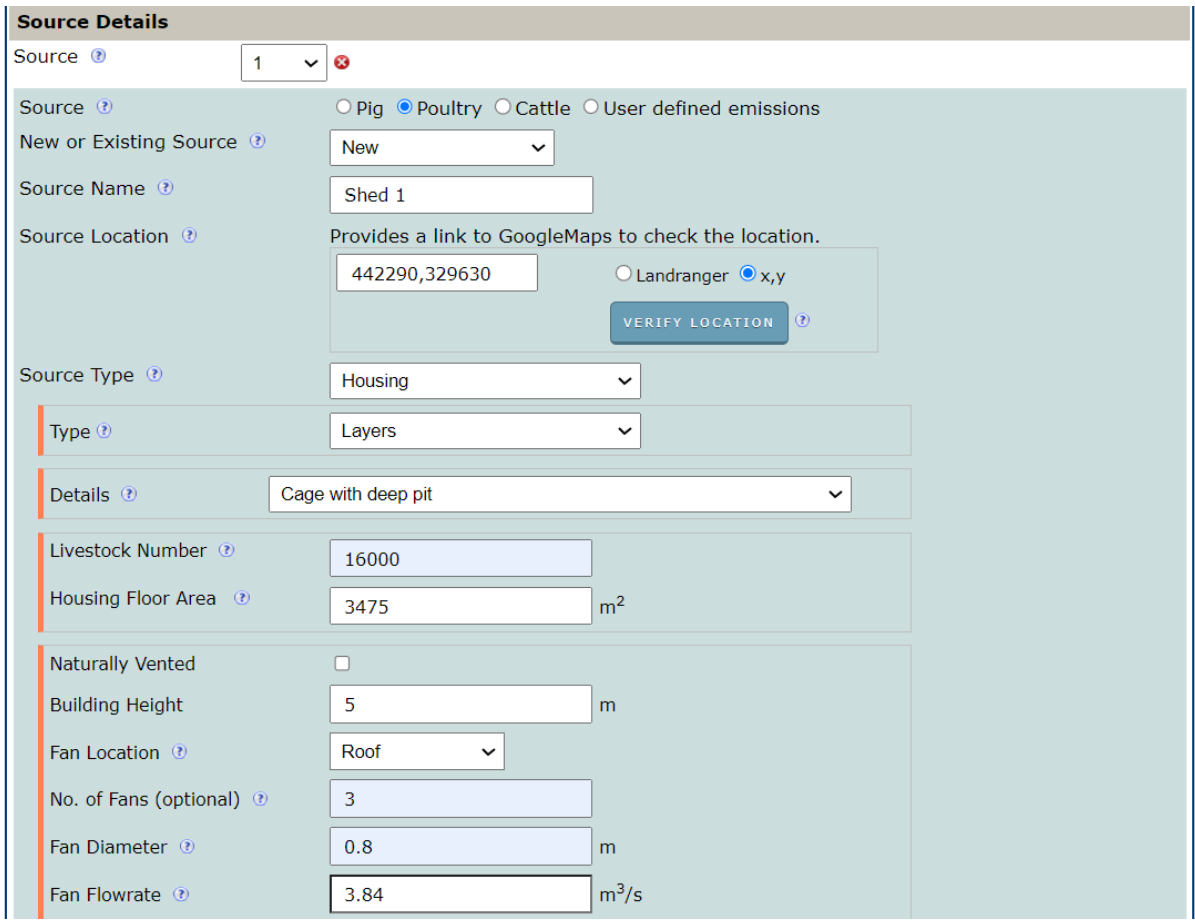

<span id="page-15-0"></span>*Figure 12: Specifying Source details*

If **housing** is selected, you are prompted to specify the building height and select if the building is naturally ventilated. If the building is not naturally ventilated (*i.e*. it is ventilated by mechanical fans) then specify the location of the ventilation fans as either "Roof" or "Side of Building" using the "Fan Location" drop down. If you do not know the location of the ventilation fans or if there is a roughly even split between fans mounted on the roof and walls of the building then you should select "Side of Building". When "Roof" mounted fans are selected then you should specify the number of fans, the diameter of a typical exhaust and airflow of a typical fan [\(Figure 13\)](#page-16-0). If any of information required for including "Roof" mounted fans is unknown then use the "Side of Building" option. Guidelines on the ventilation rates for typical livestock types can be found in Table 2-D of the SCAIL-Agriculture report.

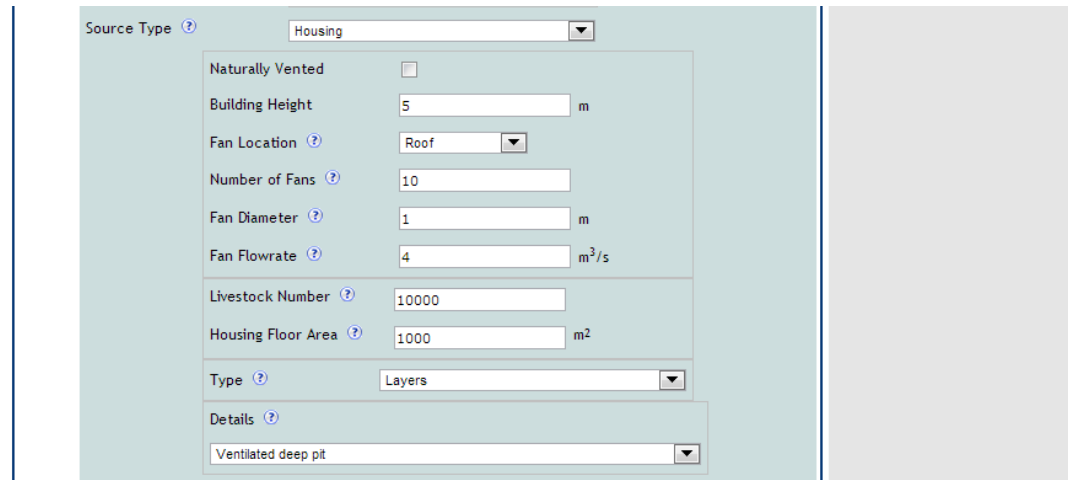

<span id="page-16-0"></span>*Figure 13: Specifying options for housing*

Finally specify the Livestock number and the footprint area of the animal housing and the type of animal housed in the building (see [Figure 14](#page-16-1) for types available). As a guide, the animal welfare regulations (The Welfare of Farmed Animals (England) Regulations 2007) recommends minimum floor areas that must be provided for livestock.

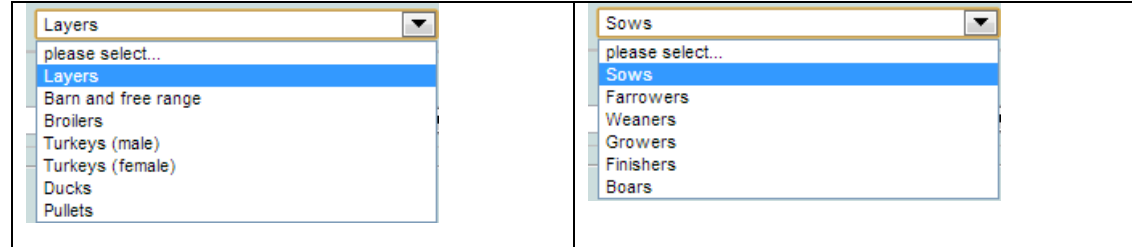

<span id="page-16-1"></span>*Figure 14: Specifying animal types for housing – showing 'Layers' and 'Sows' as examples*

The last input stage is to specify the housing regime for the animal [\(Figure 15](#page-16-2)), then click on the "Get Emission Values" button to populate the values from the database defaults according to the options selected and input values. User-specified values can be added and comments on the Source entered. Where any manual modification is made to the emission rates then suitable comments should be included to provide a record of any assumptions made.

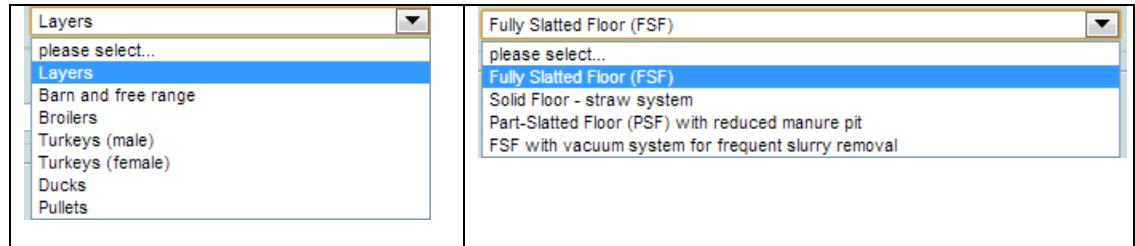

<span id="page-16-2"></span>*Figure 15: Specify housing regime (right hand side)*

For **manure storage**, enter the mass of manure and area of storage, then select the storage type [\(Figure 16](#page-17-1)). Now click on the "Get Emission Values" button and the emissions of ammonia, PM<sub>10</sub> and odour will be populated with values from the database defaults according to the options selected and input values. These values can be replaced by user-defined values if required, and a comment added about the values used.

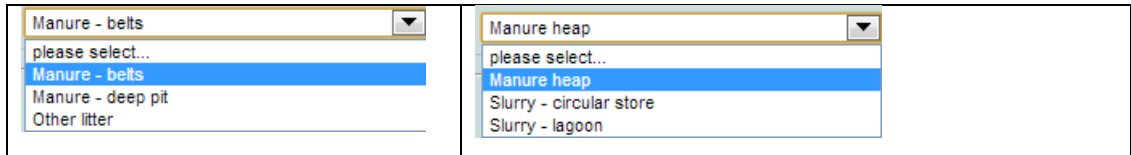

<span id="page-17-1"></span>*Figure 16: Specifying Litter/Manure storage parameters*

Similarly, if **land spreading** is selected, enter the mass of manure to be spread, and the area over which it is spread and the number of applications per year. Select the type of application [\(Figure 17\)](#page-17-2), the type of poultry where relevant [\(Figure 18](#page-17-3)), then Press the "Get Emission Values" button and the emissions of ammonia,  $PM_{10}$  and odour will be populated with values from the database according to selections made. Again, user-specified values can be added and comments on the Source entered.

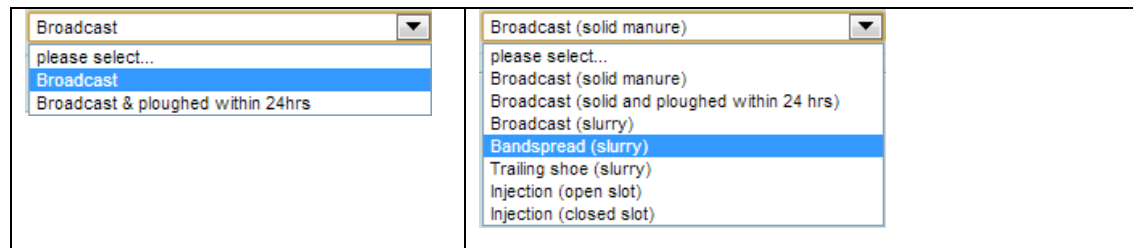

<span id="page-17-2"></span>*Figure 17: Specifying Land spreading parameters*

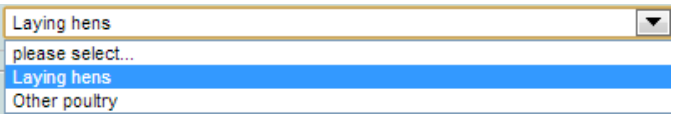

<span id="page-17-3"></span>*Figure 18: Specifying poultry type for land spreading selection*

Complete the entry of all details for all Sources required

#### **TIP for modelling types of Sources not included in the tool**

SCAIL-Agriculture provides a flexible platform for modelling a multitude of Sources. The inclusion of Pig, Poultry and Cattle within the tool relates to the automated look-up of emissions data although the users of the tool are able to overwrite these values with their own emission calculations (suitable commentary should be added) using the '**User defined emissions**' option. Likewise modelling of emissions from on-farm anaerobic digestion units could apply the point source modelling approximations to treat a range of types of emissions.

#### <span id="page-17-0"></span>*2.2.5 Entering designated site details*

Enter the radius over which you would like an automated search of designated sites, then click on the "Run receptor search" button. It should be noted that this search will be centred on the location that was specified for Installation number 1. This searches on-line databases for designated sites within the specified radius from the Installation and produces a list of all sensitive designated sites found [\(Figure 19\)](#page-18-1). This list shows the site name, the distance to the Installation and the designated sites. There is a default radius search but you can set your own radius – 5 to 10 km is about right.

| Plant Capacity ®                                                                         | $\leq 5$                              | $\checkmark$ | Megawatt © Sulphurous Onon-Sulphurous |                |                |                            |  |  |
|------------------------------------------------------------------------------------------|---------------------------------------|--------------|---------------------------------------|----------------|----------------|----------------------------|--|--|
|                                                                                          | <b>Designated Site details:</b>       |              |                                       |                |                |                            |  |  |
| Search Radius ®                                                                          | 10                                    |              | km                                    |                |                | <b>RUN RECEPTOR SEARCH</b> |  |  |
| 11 found<br>No. of Designated Sites<br><b>VERIFY RECEPTOR LOCATIONS</b><br>$\circled{3}$ |                                       |              |                                       |                |                |                            |  |  |
| Site No.                                                                                 | <b>Name</b>                           | Distance(km) | <b>Designation</b>                    | <b>Country</b> | <b>Easting</b> | <b>Northing</b>            |  |  |
| $\mathbf{1}$                                                                             | <b>Donington Park</b>                 | 2.325        | <b>SSSI</b>                           | England        | 441776         | 327362                     |  |  |
| $\overline{2}$                                                                           | <b>Boulton Moor</b>                   | 4.528        | <b>SSSI</b>                           | England        | 438162         | 331491                     |  |  |
| 3                                                                                        | Lockington Marshes                    | 6.051        | <b>SSSI</b>                           | England        | 448251         | 330669                     |  |  |
| 4                                                                                        | <b>Breedon Hill</b>                   | 6.382        | <b>SSSI</b>                           | England        | 440533         | 323494                     |  |  |
| 5                                                                                        | Pasture & Asplin<br><b>Woods</b>      | 7.649        | <b>SSSI</b>                           | England        | 442940         | 322009                     |  |  |
| 6                                                                                        | <b>Breedon Cloud</b><br>Wood & Quarry | 7.853        | <b>SSST</b>                           | England        | 441558         | 321811                     |  |  |
| $\overline{7}$                                                                           | <b>Dimminsdale</b>                    | 8.067        | <b>SSSI</b>                           | England        | 437967         | 322818                     |  |  |
| 8                                                                                        | <b>Calke Park</b>                     | 8.211        | <b>SSSI</b>                           | England        | 437126         | 323245                     |  |  |
| 9                                                                                        | <b>Ticknall Ouarries</b>              | 8.261        | <b>SSSI</b>                           | England        | 436324         | 323915                     |  |  |
| 10                                                                                       | Attenborough<br><b>Gravel Pits</b>    | 9.423        | <b>SSSI</b>                           | England        | 450834         | 333601                     |  |  |
| 11                                                                                       | Oakley Wood                           | 9.482        | <b>SSSI</b>                           | England        | 448245         | 322251                     |  |  |
|                                                                                          |                                       |              |                                       |                |                |                            |  |  |

<span id="page-18-1"></span>*Figure 19: Receptor details within a specified distance of an Installation*

Clicking on the Verify Receptor Locations button produces a map showing the Installation and identified receptor locations [\(Figure 20\)](#page-18-2). Further information on the specific habits is provided by hovering the mouse over the blue "Receptors" pins; these show the closest edge of the identified habitats. The red "Receptor" pin shows the location of the first Installation that was added.

|                         | <b>Designated Site details:</b> |                                |                   |                                                                                                    |
|-------------------------|---------------------------------|--------------------------------|-------------------|----------------------------------------------------------------------------------------------------|
| Search Radius ®         |                                 | 10                             | km                | $\circledcirc$<br><b>RUN RECEPTOR SEARCH</b>                                                                      |
| No. of Designated Sites |                                 | 14 found                       |                   |                                                                                                    |
| $\circledR$             |                                 |                                |                   | $\circledR$<br><b>VERIFY RECEPTOR LOCATIONS</b>                                                                   |
| Site No.                | <b>Name</b>                     | Distance(km)                   | <b>Designatio</b> | $\Box$<br>$\times$<br>SCAIL - Verify Receptors - Mozilla Firefox                                                  |
| 1                       | <b>Ellery Sike</b>              | 1.868                          | <b>SSS</b>        | $^\copyright$<br>Ξ<br>www.scail.ceh.ac.uk/combustion/verify receptors.htm?country=qb<br>0.001                     |
| $\overline{2}$          | <b>Kielder Mires</b>            | 3.446                          | <b>SSS</b>        |                                                                                                    |
|                         | Border Mires.                   |                                |                   | For development purposes only<br>For development purposes only<br><b>SCIVE For developing</b><br>nп,<br>Saughtree |
| 3                       | Kielder -<br><b>Butterburn</b>  | 3.447                          | SAC               | $\mathbf{L}_\mathrm{c}$ of<br>Larriston<br><b>Kielder</b>                                                         |
| 4                       | Oakshaw Ford                    | 3.803                          | <b>SSS</b>        | <b>Forest Park</b>                                                                                                |
| 5                       | <b>Whitberry Burn</b>           | 4.715                          | SSS               | Arkleton<br>Old Castleton<br>Bentpath                                                                             |
| 6                       | <b>Birky Cleugh</b>             | 4.961                          | SSS               | Falstone<br>wcastleton<br><b>Installation</b><br>Greenhaud                                                        |
|                         | <b>Lyne Woods</b>               | 5.175                          | <b>SSS</b>        |                                                                                                    |
| 8                       | Caudbeck Flow                   | 5.566                          | SSS               | Charlt<br>Lang<br><b>Receptors</b>                                                                                |
| 9                       | Mollen Woods                    | 6.421                          | <b>SSS</b>        | shopefoot                                                                                                    |
| 10                      | Kershope Bridge                 | 6.952                          | <b>SSS</b>        |                                                                                                    |
| 11                      | Kershope Bridge                 | 6.952                          | SSS               |                                                                                                    |
| 12                      | Spadeadam Mires                 | 7.67                           | sssl              | For development purposes only dy<br>For developmen<br>poses only                                                  |
| 13                      | <b>Bolton Fell Moss</b>         | 9.464                          | SAC               | <b>Butterburn</b>                                                                                                 |
| 14                      | <b>Bolton Fell Moss</b>         | 9.761                          | <b>SSS</b>        |                                                                                                    |
|                         |                                 |                                |                   | 74(M)<br>Gretna Green Longtown                                                                                    |
| User specified site     |                                 | Select $\sim$<br>ø<br>Add site |                   | <b>Once Brewed</b><br>Gilsland                                                                                    |
| <b>Site Name</b>        |                                 |                                |                   | Bard<br>Haltwhistle<br>Lanercost                                                                                  |
|                         |                                 |                                |                   | M6<br>Featherstone                                                                                                |
| <b>Site Location</b>    |                                 |                                | Landra            | <b>Brampton</b><br>Hallbankgate                                                                                   |
|                         |                                 |                                |                   | Good<br>Map data @2020 Terms of Use                                                                               |
|                         |                                 |                                |                   | VERIFY LOCATION<br>TC)                                                                                            |

<span id="page-18-2"></span>*Figure 20: Confirming Designated sites in relation to an Installation*

#### <span id="page-18-0"></span>*2.2.6 User-specified Habitats*

There is also the facility to add User-specified sites. This can be used where new sites may have arisen, for example, or where other semi-natural areas need assessing. Click on Add site, then enter a name and location for the site. You should also select the habitat type within the Receptor site [\(Figure 21\)](#page-19-0).

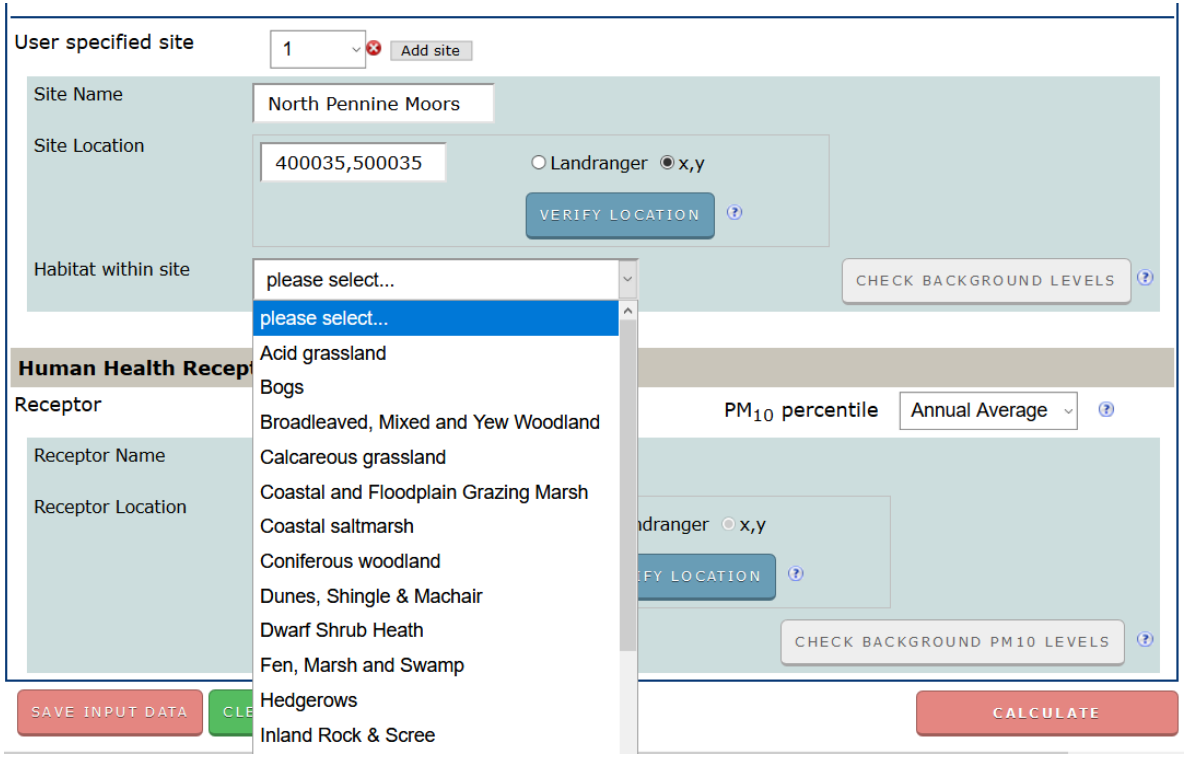

<span id="page-19-0"></span>*Figure 21: Specifying habitat type for a user defined receptor*

Confirm the site location using the map, then at this stage you can use the **Check Background Levels** button to check the background concentration and deposition levels for each pollutant at the habitat grid reference entered and then compare these levels with the Critical Load/Level of the selected Habitat Type [\(Figure 22\)](#page-19-1). This information will open in a new window. More User-specified sites can be added in the same way and individual sites can be deleted by selecting the site, then pressing the red delete button next to the Add site button.

<span id="page-19-1"></span>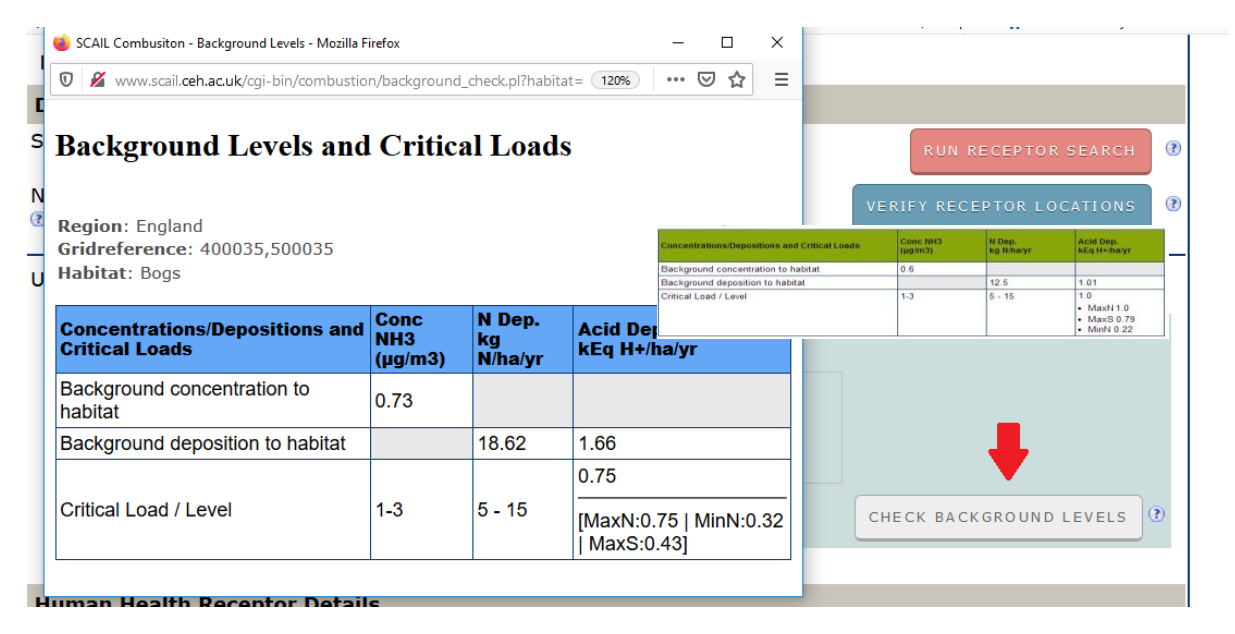

*Figure 22: Background levels at User-specified habitat sites.*

#### <span id="page-20-0"></span>*2.2.7 Entering Human Receptor details*

#### **Entering Human Receptor details:**

There is also the facility to add User-specified Human Receptor sites. These are used to assess concentrations of PM<sub>10</sub> and odour. There are a number of statistics that are relevant for PM<sub>10</sub> exposure hence SCAIL Agriculture allows the user to specify either the 90<sup>th</sup> percentile, 98<sup>th</sup> percentile or annual average statistic, these are selected using the "PM<sub>10</sub> percentile" drop-down shown in Figure 19.

The method is very similar to the addition of user-specified habitat sites as described in the previous section. Click on **Add receptor**, then enter a name and location for the Receptor. Confirm the site location using the map, then at this stage you can use the **Check Background PM<sup>10</sup> Levels** button to check the background PM<sup>10</sup> concentration at the location read from APIS (**Error! Reference source not found.**). As before, more Human Receptor sites can be added in the same way and individual receptors can be deleted by selecting the receptor, then pressing the red delete button next to the **Add receptor** button. It should be noted that background concentrations for odour are not required in the assessment.

|          | User specified site                  | Add site<br>▾◙                                                              |                                                                                                |                           |
|----------|--------------------------------------|-----------------------------------------------------------------------------|------------------------------------------------------------------------------------------------|---------------------------|
|          | <b>Site Name</b>                     | North Pennine Moors                                                         |                                                                                                |                           |
|          | Site Location                        | $\odot$ Landranger $\odot$ x,y<br>400035,500035<br>Verify Location 3        | www.scaildev.ceh.ac.uk/agriculture/pm<br>www.scaildev.ceh.ac.uk/agriculture/pm10_background_cl | $=$ $\Box$                |
|          | Habitat within site                  | ▼<br>Acid grassland                                                         | <b>Background Levels and Critical Loads</b>                                                    |                           |
|          |                                      | Check Background Levels<br>(3)                                              |                                                                                                |                           |
|          | <b>Human Health Receptor Details</b> |                                                                             | <b>Region: England</b>                                                                         |                           |
| Receptor |                                      | ◉<br>PM10 percentile<br>$\overline{\phantom{a}}$<br>90<br>Ø<br>Add Receptor | Gridreference: 400378,499315<br><b>Receptor: House</b>                                         |                           |
|          | <b>Receptor Name</b>                 | 90<br>98<br>House                                                           |                                                                                                |                           |
|          | <b>Receptor Location</b>             | Average<br>$\odot$ Landranger $\odot$ x,y<br>400378,499315                  | <b>Concentrations</b>                                                                          | Conc PM10<br>$(\mu q/m3)$ |
|          |                                      | Verify Location (?)                                                         | Background concentration to receptor                                                           | 5.73                      |
|          |                                      | Check Background PM10 Levels<br>$\odot$                                     | Critical Level (annual mean equivalent - 90th)                                                 | 50                        |

*Figure 23: Checking PM<sup>10</sup> background at specified receptors and selecting the output statistic for PM<sup>10</sup> assessments.*

#### <span id="page-20-1"></span>*2.2.8 Saving the input file*

Use the **Save input data** button to save all the information entered on the form for this project [\(Figure](#page-21-2)  [24](#page-21-2) and [Figure 25\)](#page-22-1). This will enable the same scenario to be run again or modified without having to enter all the information again. A user-specified file can be saved [\(Figure 24\)](#page-21-2) although this depends on the internet browser that you are using. This file should be renamed if you want to save multiple runs in the same folder. If you forget to save the input data at this stage, it can be saved from the results page after the model has run.

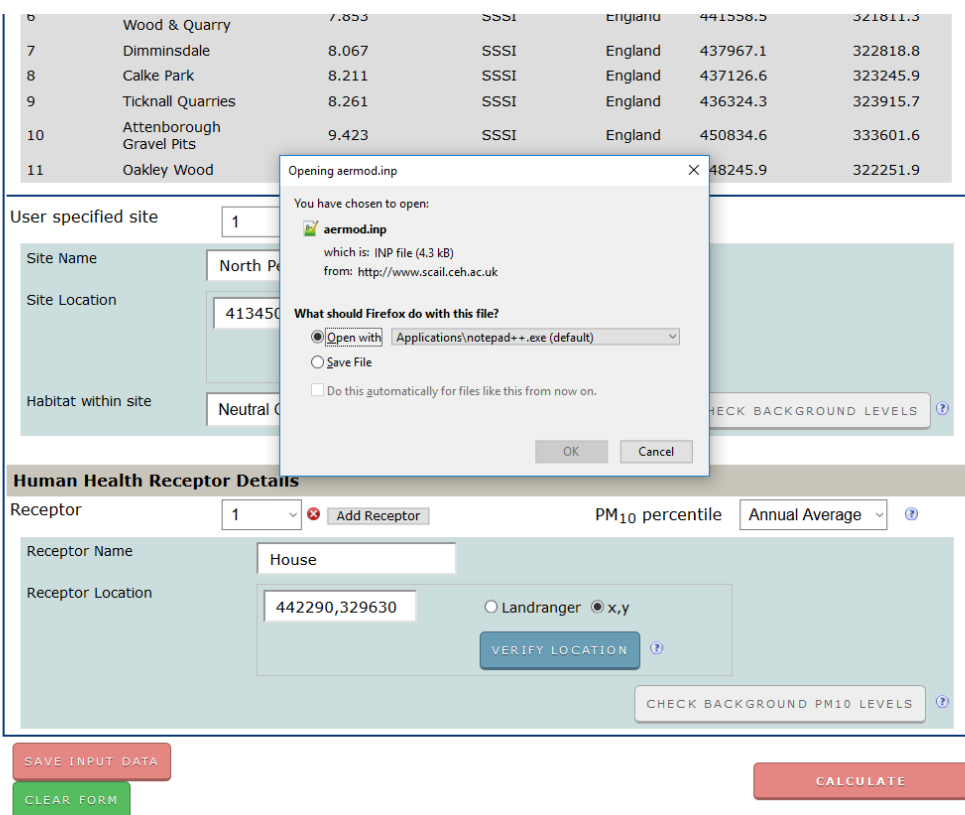

<span id="page-21-2"></span>*Figure 24: Specifying file name for saving input data (options depend on the browser that you are using).* 

#### <span id="page-21-0"></span>*2.2.9 Clearing the Form*

If you want to clear the form, deleting all the Sources that have been set up, click on the **Clear Form** button [\(Figure 25\)](#page-22-1). If the input data is required later, make sure you have saved the data first using the **Save Input Data** button*.*

#### <span id="page-21-1"></span>*2.2.10 Running the model*

Before running the assessment tool you can add any additional information about the Assessment in the notes box. Save the input file if you wish to re-use the input data. Once you are happy that all the information has been correctly entered on the form, click the **Calculate** button to run the assessment [\(Figure 25\)](#page-22-1).

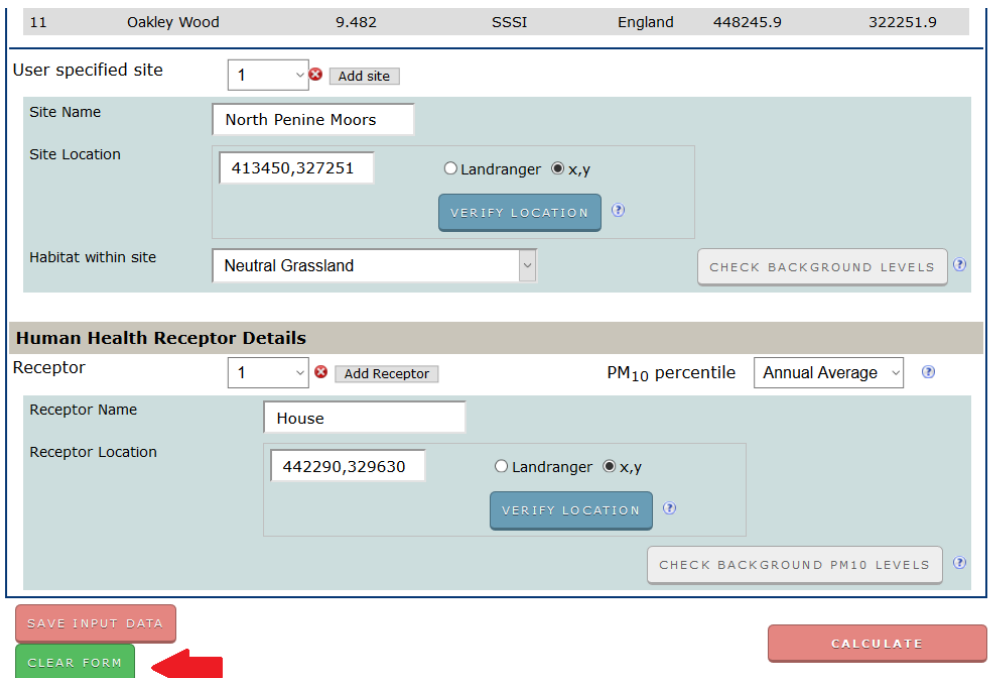

<span id="page-22-1"></span>*Figure 25: Buttons to run the model, Save the input data or clear the form or Calculate to run the model*

A holding screen is displayed while the calculations are being undertaken [\(Figure 26\)](#page-22-2).

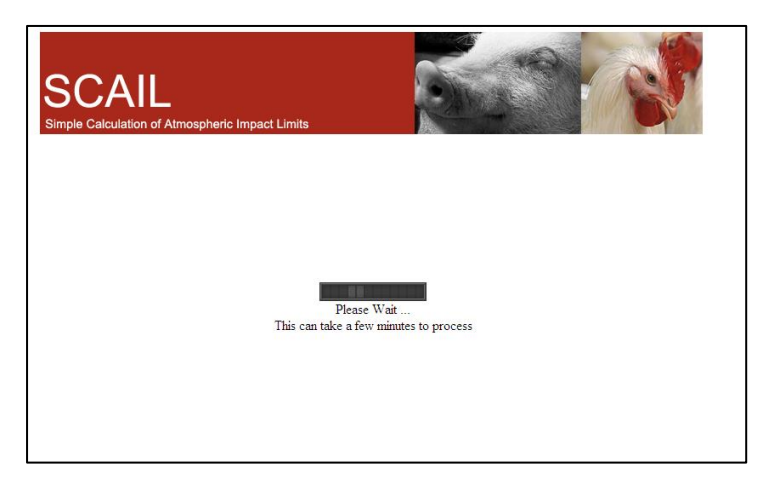

*Figure 26: Holding screen while calculation is on-going*

## <span id="page-22-2"></span><span id="page-22-0"></span>**2.3 Interpreting the Results**

Once the assessment has run, you will be presented with the results page. To display the results for different receptor site click the box in top left of the Results form [\(Figure 27\)](#page-23-0). Help text can be accessed by clicking on the information icon  $($ <sup>3</sup>). Text relating to the application appears in the "Content Specific Help Text" box at the top of the screen as shown in Figure 18.

The output screen is split into:

- Site Information information on the selected site (name, location, distance from Installation No. 1 etc.) as well as generic information on the model run (met. site, run mode and the  $PM_{10}$  percentile that was applied).
- Installation Information emissions, concentrations and deposition values subdivided by each Installation included in the assessment. This includes information on the total number of Sources included in each Installation and the number of Sources that were flagged as being "New" Staks.
- Total Deposition/ Concentrations and Exceedances concentrations and deposition values totalled for all Installations included in the assessment. These can include information on the relevant Environmental Assessment Level or Critical Load/Level based on the pollutant and receptor type being modelled.

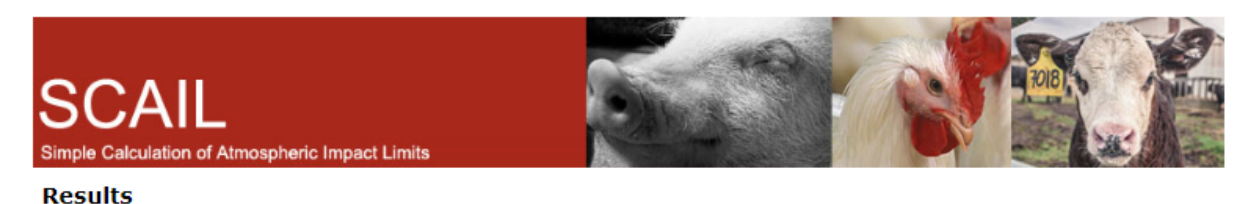

Scail Home | User Guide | SCAIL-Agriculture Report | SEPA/EA/NIEA/EPA Contact Details | Online Tutorial

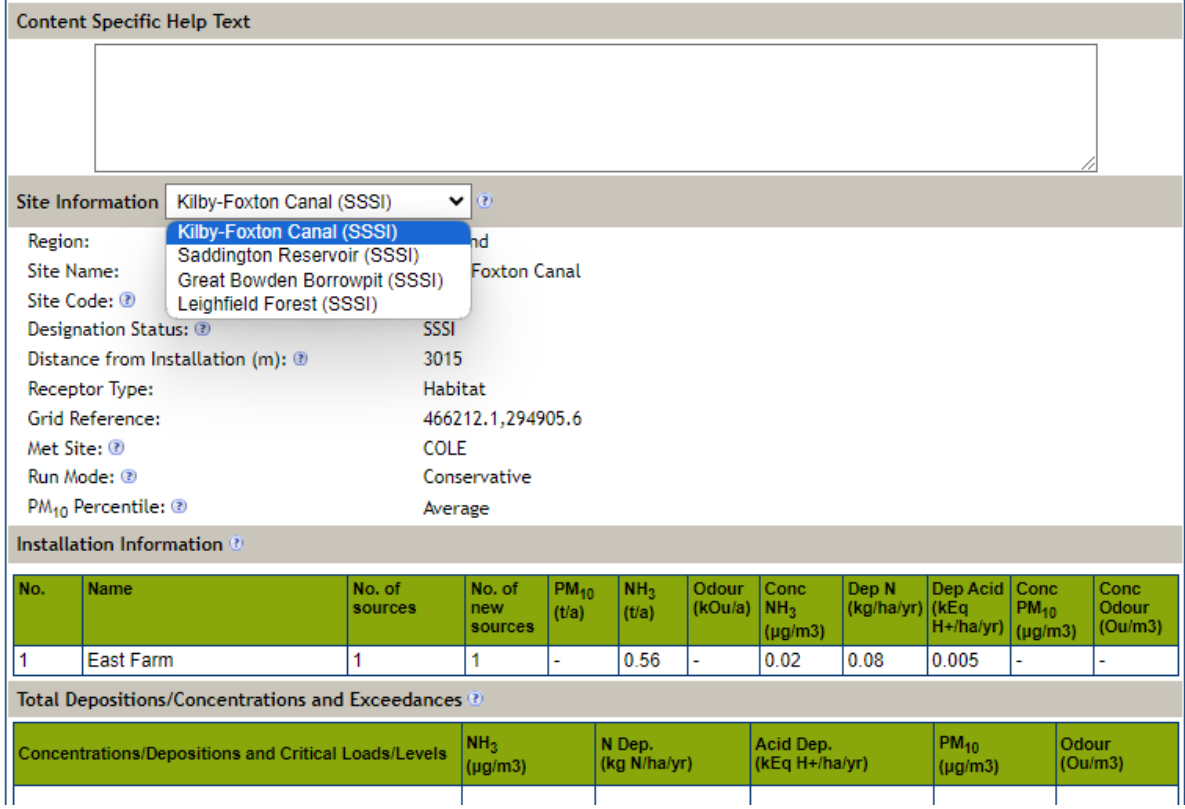

<span id="page-23-0"></span>*Figure 27: Selecting different receptor sites to display*

Results are displayed for  $NH<sub>3</sub>$ , Nitrogen deposition and acid deposition for habitats and PM<sub>10</sub> for human health receptors [\(Figure 28\)](#page-24-0). A breakdown of the total concentration and deposition to the habitat is given together with the background concentration/deposition, based on the grid reference supplied for the habitat. An exceedance (total value – environmental standard) is then calculated and displayed as both a percentage and an absolute value.

The relevant regulatory authority should be contacted for advice regarding as to whether further detailed modelling will be required if one or more of the following threshold levels are met or exceeded (based on results produced using the Conservative Met run mode):

For more information on how to interpret the results please consult the relevant regulatory Guidance Document for the country that the assessment is being conducted.

| SCAIL<br>ple Calculation of Atmospheric Impact Limits                                                   |      |                      |           |                                |         |                                |                       |                  |                  |                  |
|----------------------------------------------------------------------------------------------------|------|----------------------|-----------|--------------------------------|---------|--------------------------------|-----------------------|------------------|------------------|------------------|
| <b>Results</b>                                                                                          |      |                      |           |                                |         |                                |                       |                  |                  |                  |
| Scail Home   User Guide   SCAIL-Agriculture Report   SEPA/EA/NIEA/EPA Contact Details   Online Tutorial |      |                      |           |                                |         |                                |                       |                  |                  |                  |
| <b>Content Specific Help Text</b>                                                                       |      |                      |           |                                |         |                                |                       |                  |                  |                  |
|                                                                                                    |      |                      |           |                                |         |                                |                       |                  |                  |                  |
| <b>Site Information</b><br>Kilby-Foxton Canal (SSSI)                                                    |      | ◡<br>m               |           |                                |         |                                |                       |                  |                  |                  |
| Region:                                                                                                 |      | England              |           |                                |         |                                |                       |                  |                  |                  |
| Site Name:                                                                                              |      | Kilby-Foxton Canal   |           |                                |         |                                |                       |                  |                  |                  |
| Site Code: ®                                                                                            | 2772 |                      |           |                                |         |                                |                       |                  |                  |                  |
| <b>Designation Status: ®</b>                                                                            | SSSI |                      |           |                                |         |                                |                       |                  |                  |                  |
| Distance from Installation (m): ®                                                                       | 3015 |                      |           |                                |         |                                |                       |                  |                  |                  |
| Receptor Type:                                                                                          |      | Habitat              |           |                                |         |                                |                       |                  |                  |                  |
| Grid Reference:                                                                                         |      | 466212.1,294905.6    |           |                                |         |                                |                       |                  |                  |                  |
| Met Site: ®                                                                                             | COLE |                      |           |                                |         |                                |                       |                  |                  |                  |
| Run Mode: ®                                                                                             |      | Conservative         |           |                                |         |                                |                       |                  |                  |                  |
| PM <sub>10</sub> Percentile: ®                                                                          |      | Average              |           |                                |         |                                |                       |                  |                  |                  |
| Installation Information 2                                                                              |      |                      |           |                                |         |                                |                       |                  |                  |                  |
| Name<br>No.<br>No. of                                                                                   |      | No. of               | $PM_{10}$ | NH <sub>3</sub>                | Odour   |                                | Dep N                 | Dep Aold         | Cono             | Cono             |
| sources                                                                                                 |      | new<br>courosc       | (f/a)     | f(x)                           | (kOu(a) | Cono<br>NH <sub>S</sub>        | (kg/ha/yr             | (kEq             | PM <sub>10</sub> | Odour            |
|                                                                                                    |      |                      |           |                                |         |                                |                       |                  |                  |                  |
|                                                                                                    |      |                      |           |                                |         | $(\mu q/m3)$                   |                       | H+/ha/yr)        | $(\mu q/m3)$     | (Ou/m3)          |
| East Farm                                                                                               |      |                      |           | 0.56                           |         | 0.02                           | 0.08                  | 0.005            |                  |                  |
| Total Depositions/Concentrations and Exceedances 2                                                      |      |                      |           |                                |         |                                |                       |                  |                  |                  |
|                                                                                                    |      | MH <sub>3</sub>      |           |                                |         |                                |                       | PM <sub>10</sub> |                  |                  |
| Concentrations/Depositions and Critical Loads/Levels                                                    |      | (140/103)            |           | N Dep.<br>(kg N/ha/yr)         |         | Aold Dep.<br>(kEq H+/ha/yr)    |                       | (pp/m3)          |                  | Odour<br>(Ou/m3) |
|                                                                                                    |      |                      |           |                                |         |                                |                       |                  |                  |                  |
| Process Contribution (PC) at receptor edge                                                              |      | 0.01557              |           | 0.08                           |         | 0.005                          |                       |                  |                  |                  |
| Background concentration at receptor edge ®                                                             |      | 2.90                 |           | 26.18                          |         |                                | 2.03 (N:1.87) S:0.16) |                  |                  |                  |
| <b>Predicted Environmental</b>                                                                          |      | 2.92                 |           | 26.26                          |         | 2.03                           |                       |                  |                  |                  |
| Concentration/Deposition (PEC) @                                                                        |      |                      |           |                                |         |                                |                       |                  |                  |                  |
|                                                                                                    |      |                      |           |                                |         |                                |                       |                  |                  |                  |
| Environmental Assessment Level<br>or Critical Load / Level ®                                            |      | Lower: 1<br>Upper: 3 |           |                                |         |                                |                       |                  |                  |                  |
|                                                                                                    |      | 面                    |           | Standing open                  |         |                                | Standing open water   |                  |                  |                  |
|                                                                                                    |      |                      |           | water not inc.<br>oligatrophic |         |                                | not inc oligotrophic  |                  |                  |                  |
|                                                                                                    |      |                      |           | types                          |         | types                          |                       |                  |                  |                  |
|                                                                                                    |      |                      |           |                                |         |                                |                       |                  |                  |                  |
|                                                                                                    |      |                      |           |                                |         | ALTERNATIVE CRITICAL LOAD INFO |                       |                  |                  |                  |
|                                                                                                    |      |                      |           |                                |         |                                |                       |                  |                  |                  |
| USE OWN THRESHOLDS?                                                                                     |      |                      |           |                                |         |                                |                       |                  |                  |                  |
|                                                                                                    |      |                      |           |                                |         |                                |                       |                  |                  |                  |
| % of relevant standard PC ®                                                                             |      | Lower: 2%            |           | n/a                            |         | n/a                            |                       |                  |                  |                  |
|                                                                                                    |      | Upper: 1%            |           |                                |         |                                |                       |                  |                  |                  |
|                                                                                                    |      |                      |           |                                |         |                                |                       |                  |                  |                  |
| % of relevant standard PEC ®                                                                            |      | Lower: 292%          |           | n/a                            |         | n/a                            |                       |                  |                  |                  |
|                                                                                                    |      | Upper: 97%           |           |                                |         |                                |                       |                  |                  |                  |
| <b>EXCEEDANCE ®</b>                                                                                     |      | Lower: 1.92          |           | n/a                            |         | n/a                            |                       |                  |                  |                  |

<span id="page-24-0"></span>*Figure 28: results page (displayed Critical Load values are examples only)*

#### <span id="page-25-0"></span>*2.3.1 Options after running the model*

At the bottom of the results page are several options [\(Figure 29\)](#page-25-1). The **Save Results** button will save the output data in CSV (comma separated variables) format, which can be opened in Microsoft Excel.

The **Save Inputs** button can be used to save the input data for this model run if it was not saved on the input form before running the model.

You can return to the Input Page by clicking on the **Back** Page button at the bottom of the page.

**If you use your browser's Back button to go back to the input page, you may lose the input data you filled out on the form.**

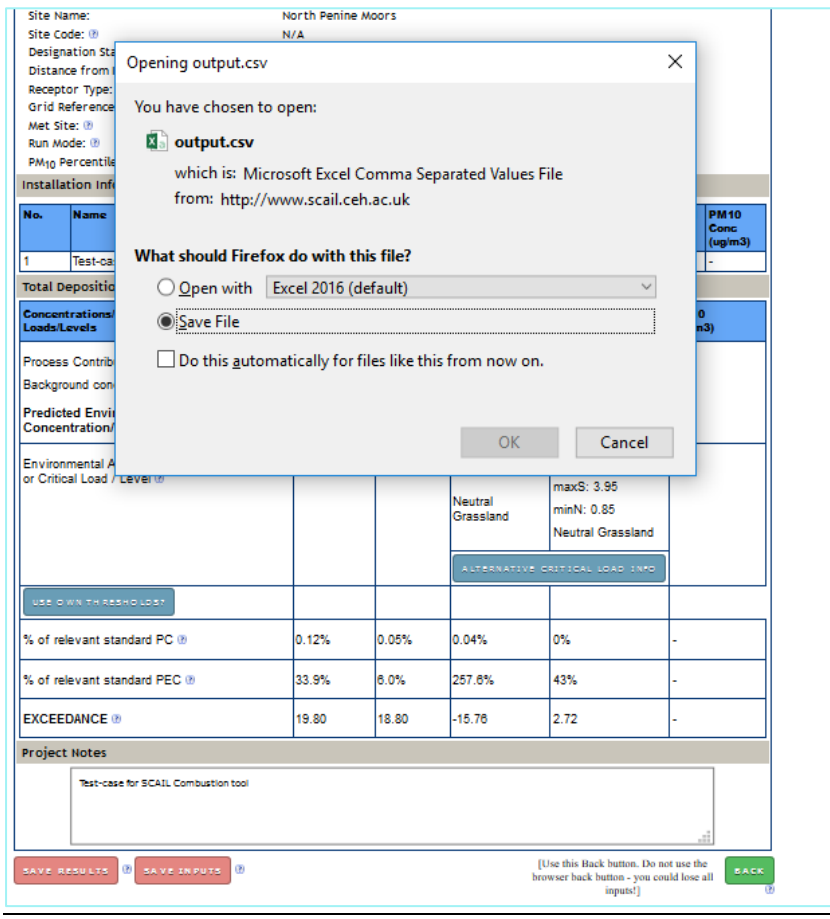

<span id="page-25-1"></span>*Figure 29: Foot of page showing Save Results as an .csv file, Save Inputs and Back buttons*

## <span id="page-26-0"></span>*Appendix 1 : Typical Meteorological Year Wind Roses*

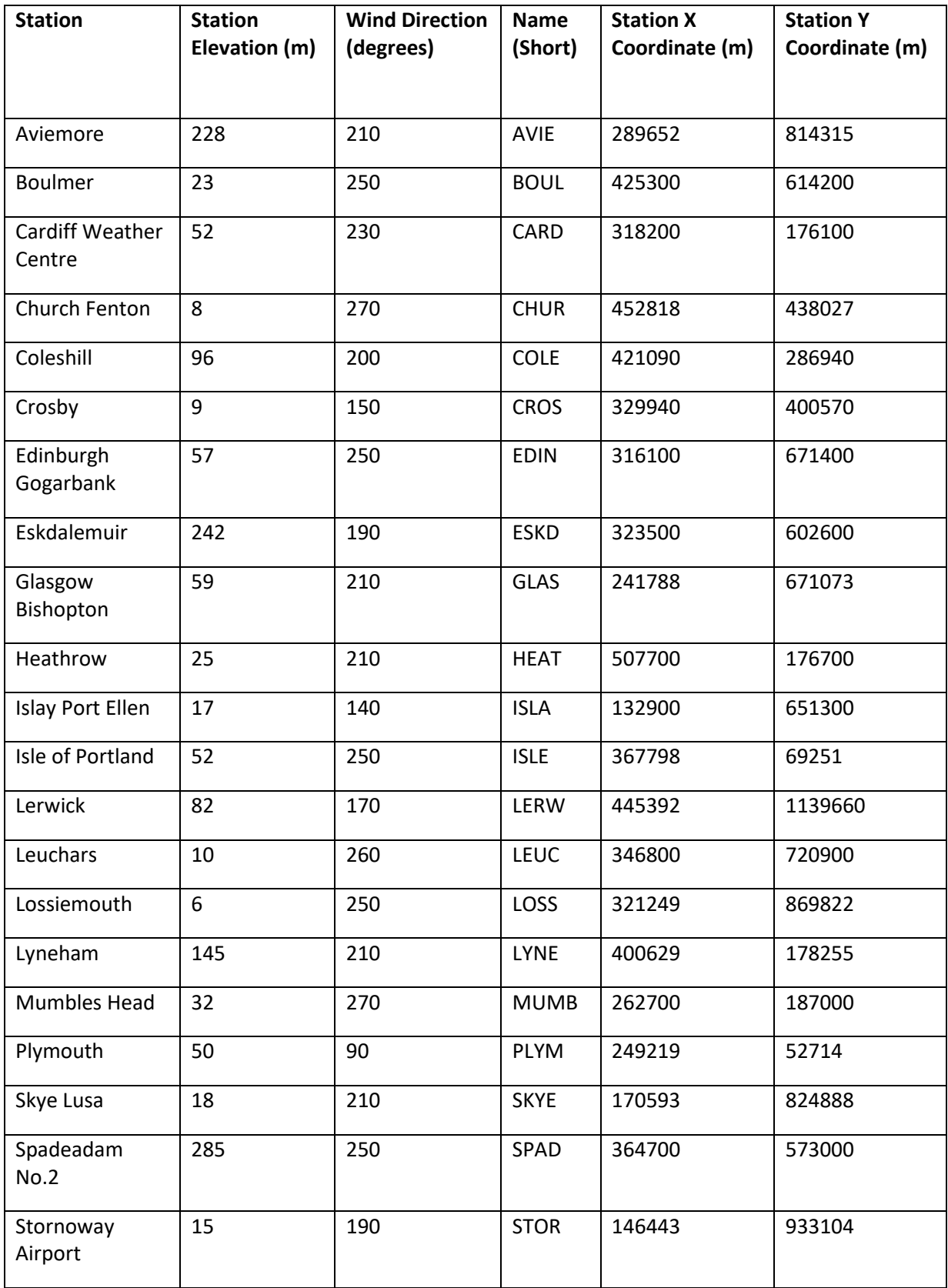

*Table A1.1: Details of meteorological sites included in SCAIL-Agriculture*

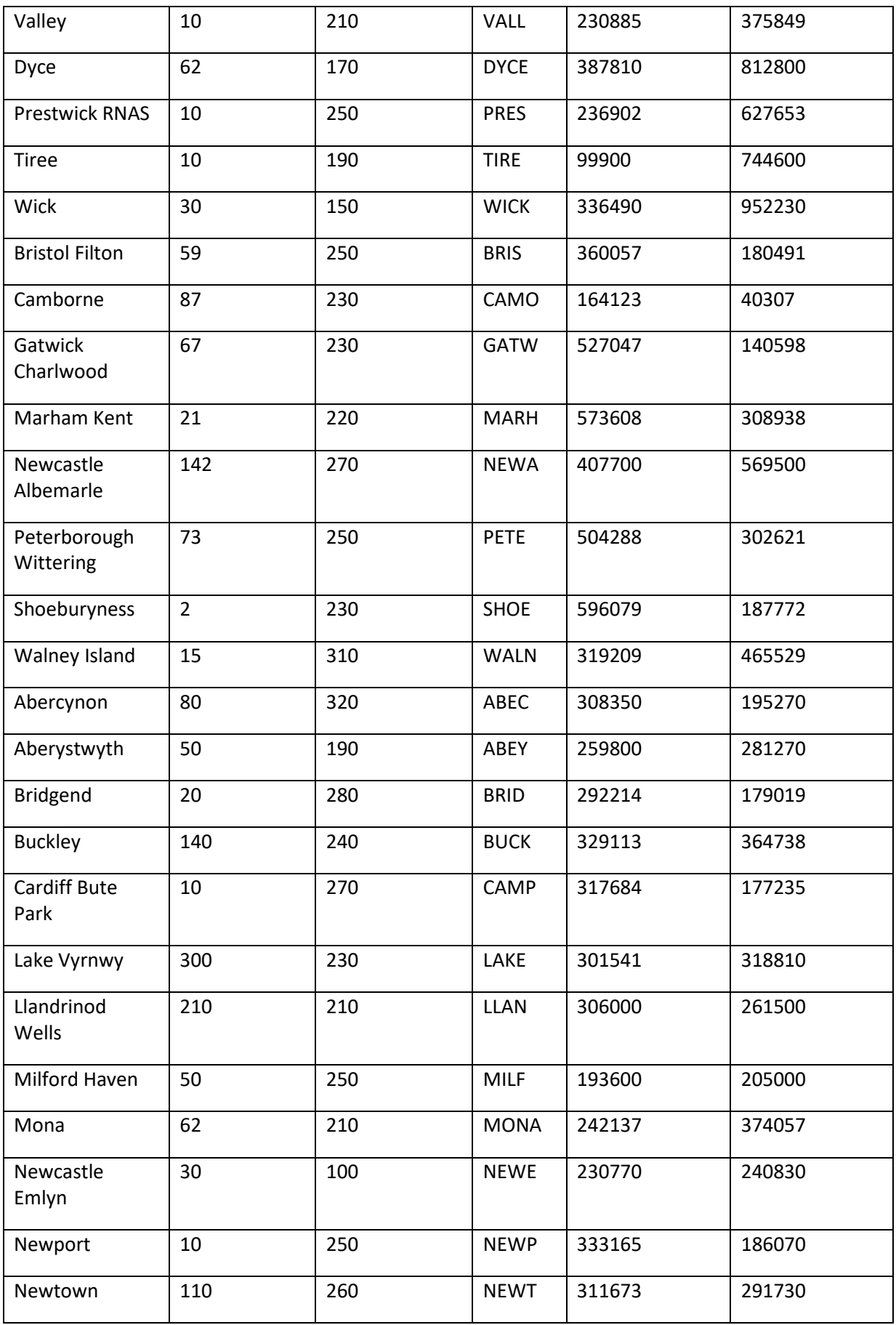

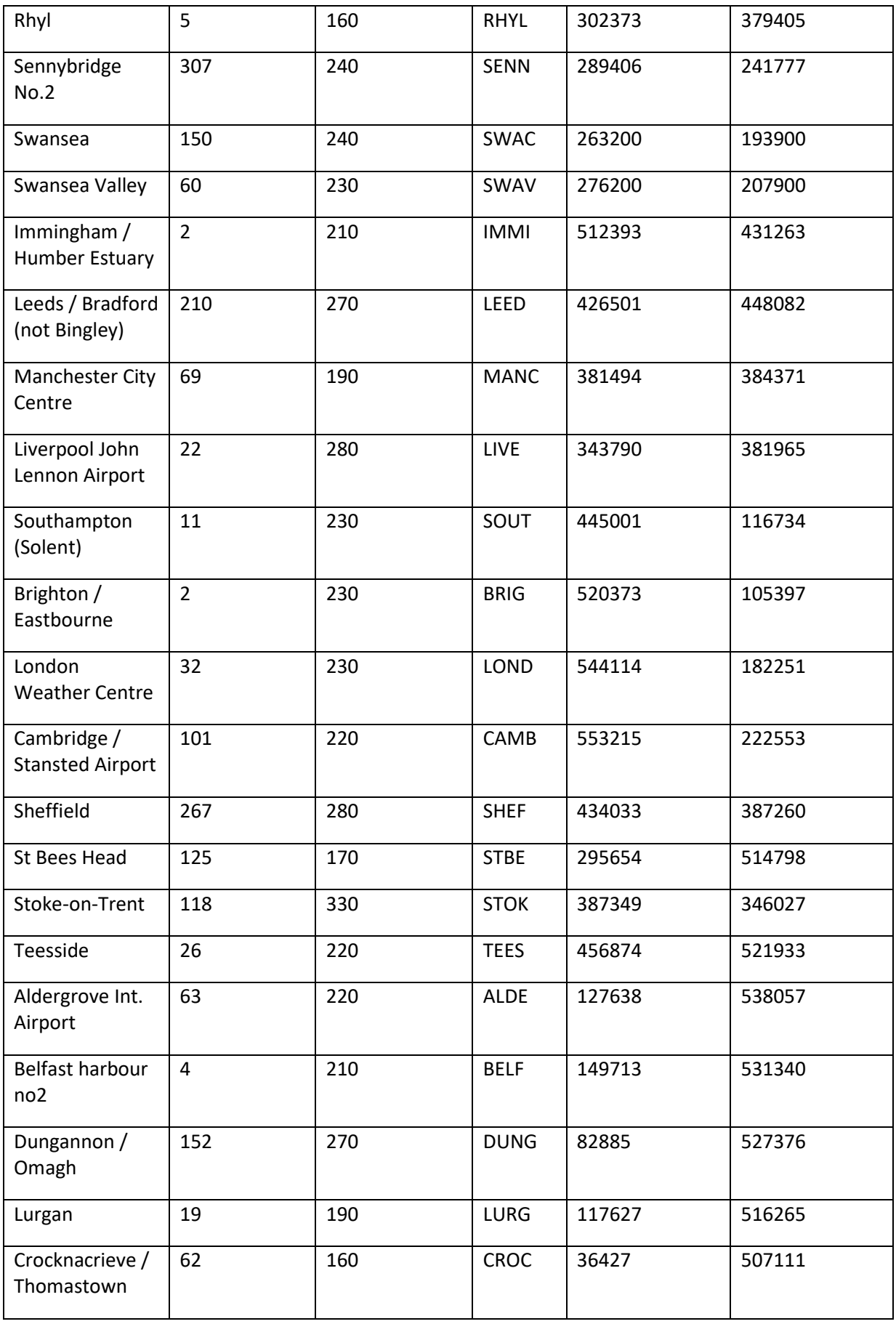

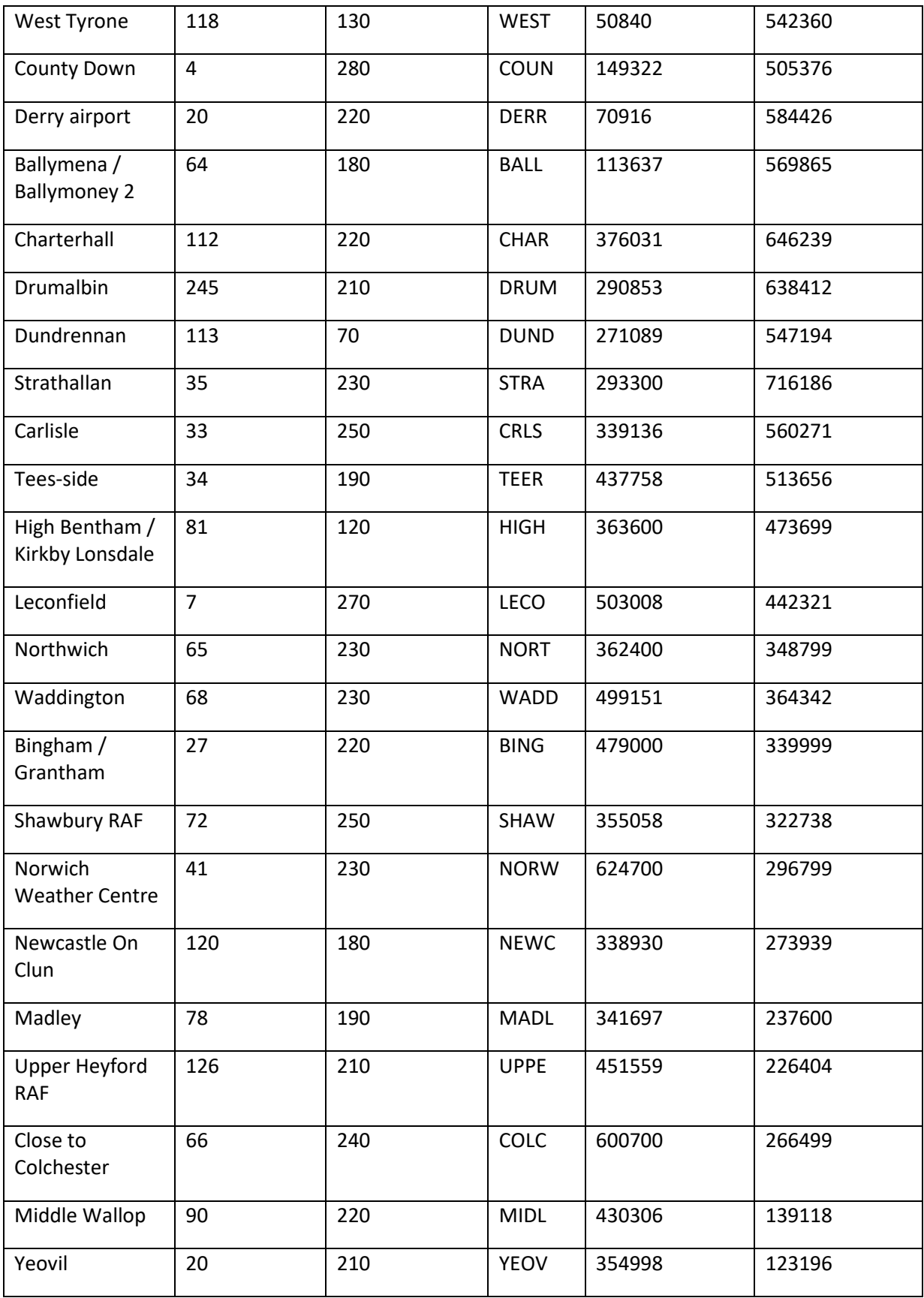

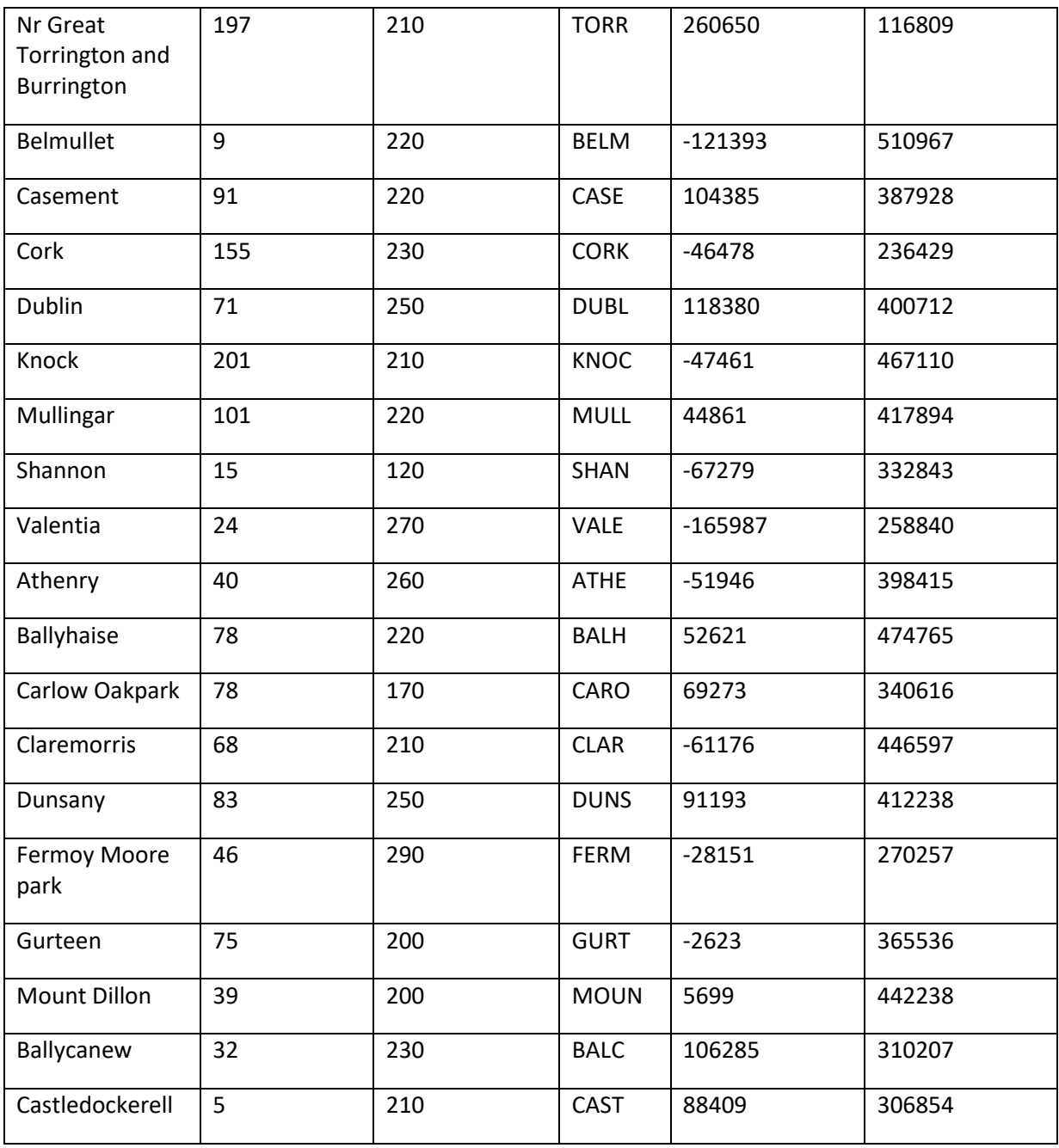

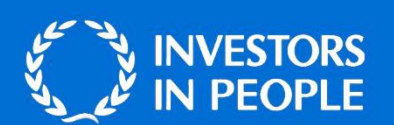

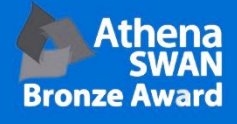

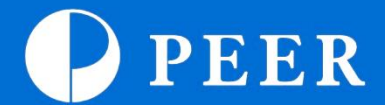

#### **BANGOR**

**UK Centre for Ecology & Hydrology Environment Centre Wales Deiniol Road Bangor** Gwynedd **LL57 2UW United Kingdom** T: +44 (0)1248 374500  $F: +44(0)1248362133$ 

#### **EDINBURGH**

**UK Centre for Ecology & Hydrology Bush Estate** Penicuik Midlothian **EH26 0QB United Kingdom**  $T: +44(0)1314454343$  $F: +44(0)1314453943$ 

**LANCASTER** 

**UK Centre for Ecology & Hydrology Lancaster Environment Centre Library Avenue Bailrigg** Lancaster LA14AP **United Kingdom** T: +44 (0)1524 595800  $F: +44(0)152461536$ 

#### **WALLINGFORD (Headquarters)**

**UK Centre for Ecology & Hydrology Maclean Building Benson Lane Crowmarsh Gifford** Wallingford Oxfordshire **0X108BB United Kingdom** T: +44 (0)1491 838800  $F: +44(0)1491692424$ 

enquiries@ceh.ac.uk

www.ceh.ac.uk